<span id="page-0-0"></span>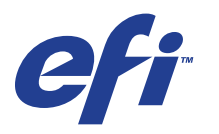

Xerox 700 Digital Color Press met Integrated Fiery® Color Server

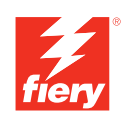

# **Configuratie en instellingen**

© 2008 Electronics for Imaging, Inc. De informatie in deze publicatie wordt beschermd volgens de *Kennisgevingen* voor dit product.

45072725 11 juni 2008

# **INHOUD 3**

# **INHOUD**

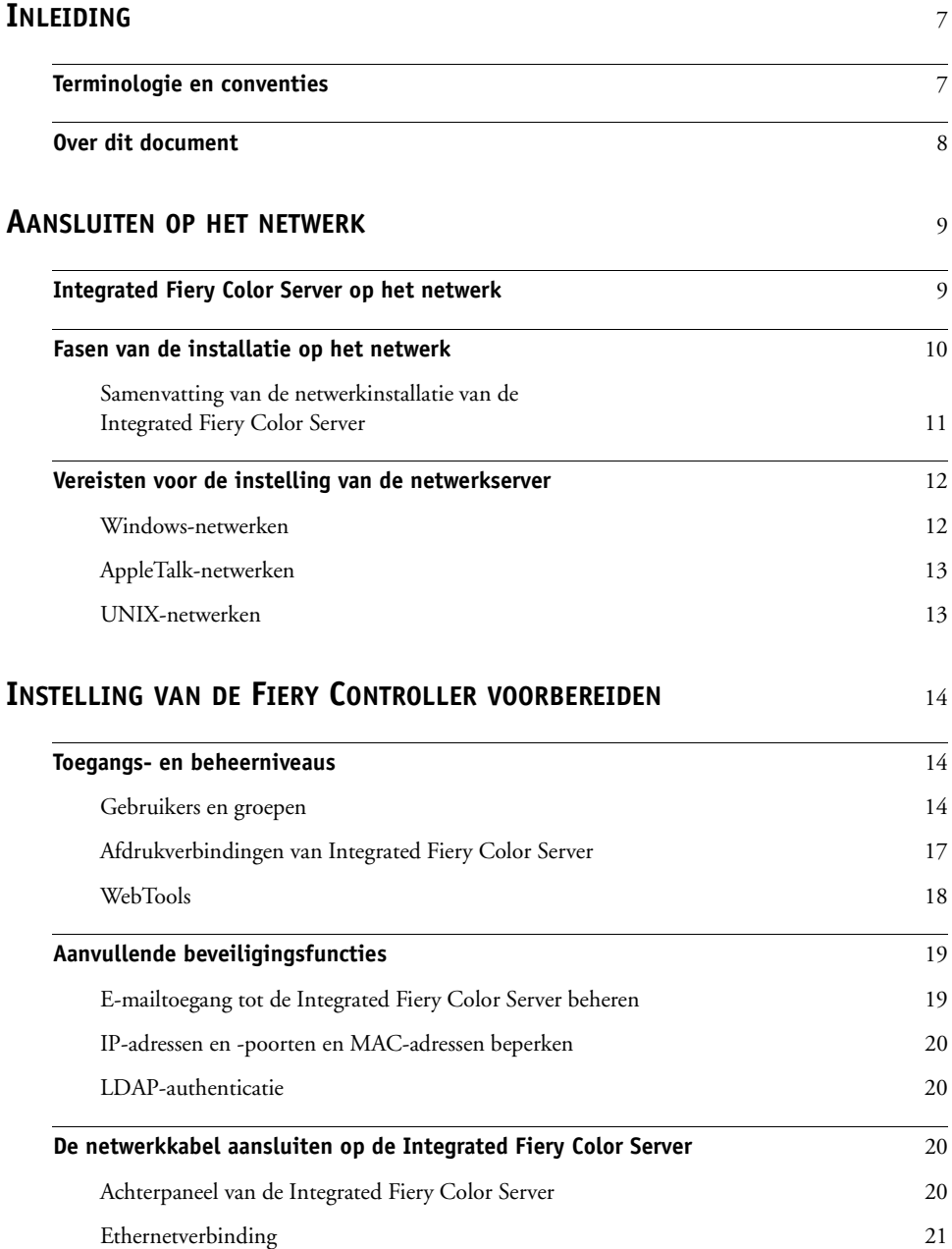

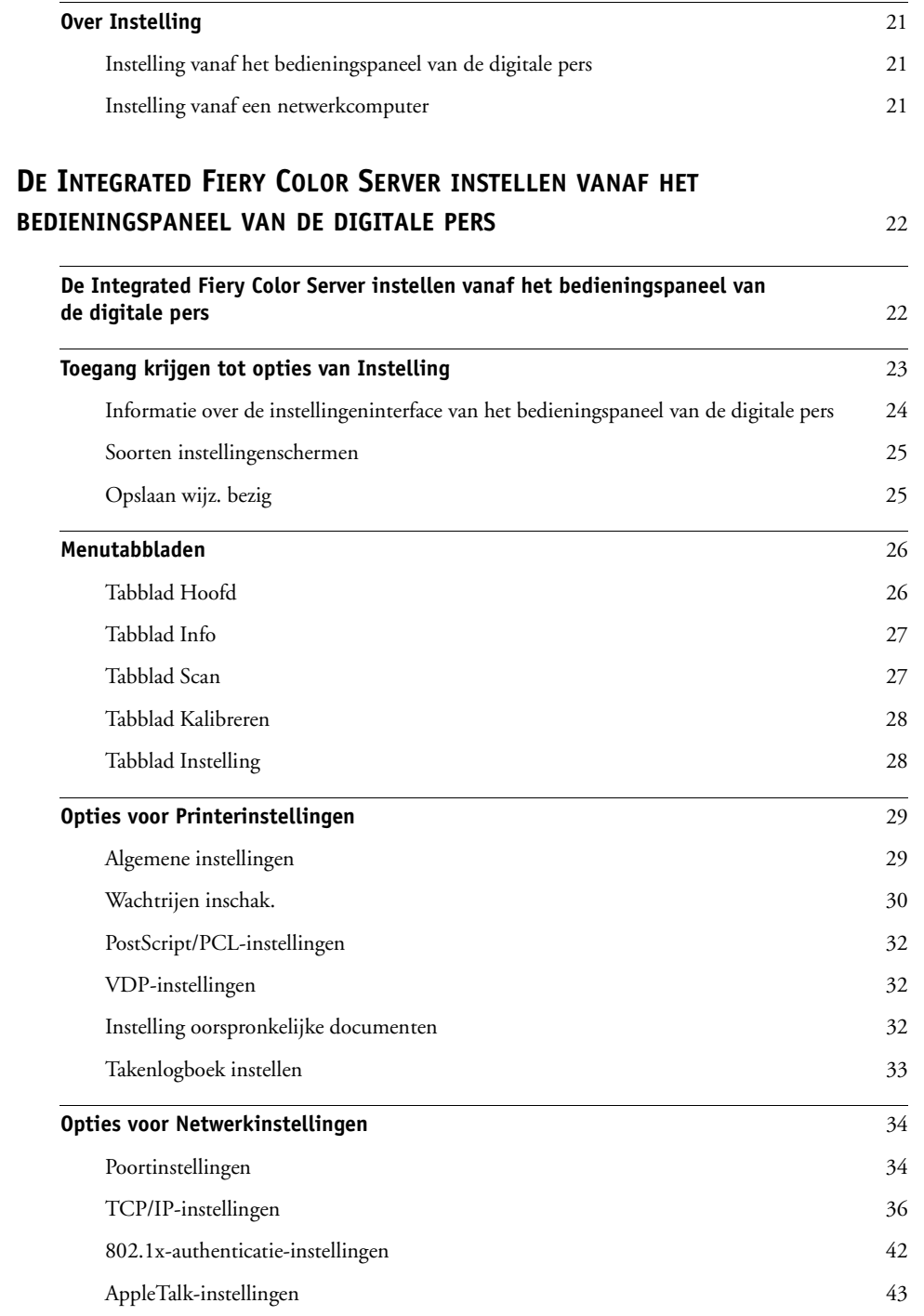

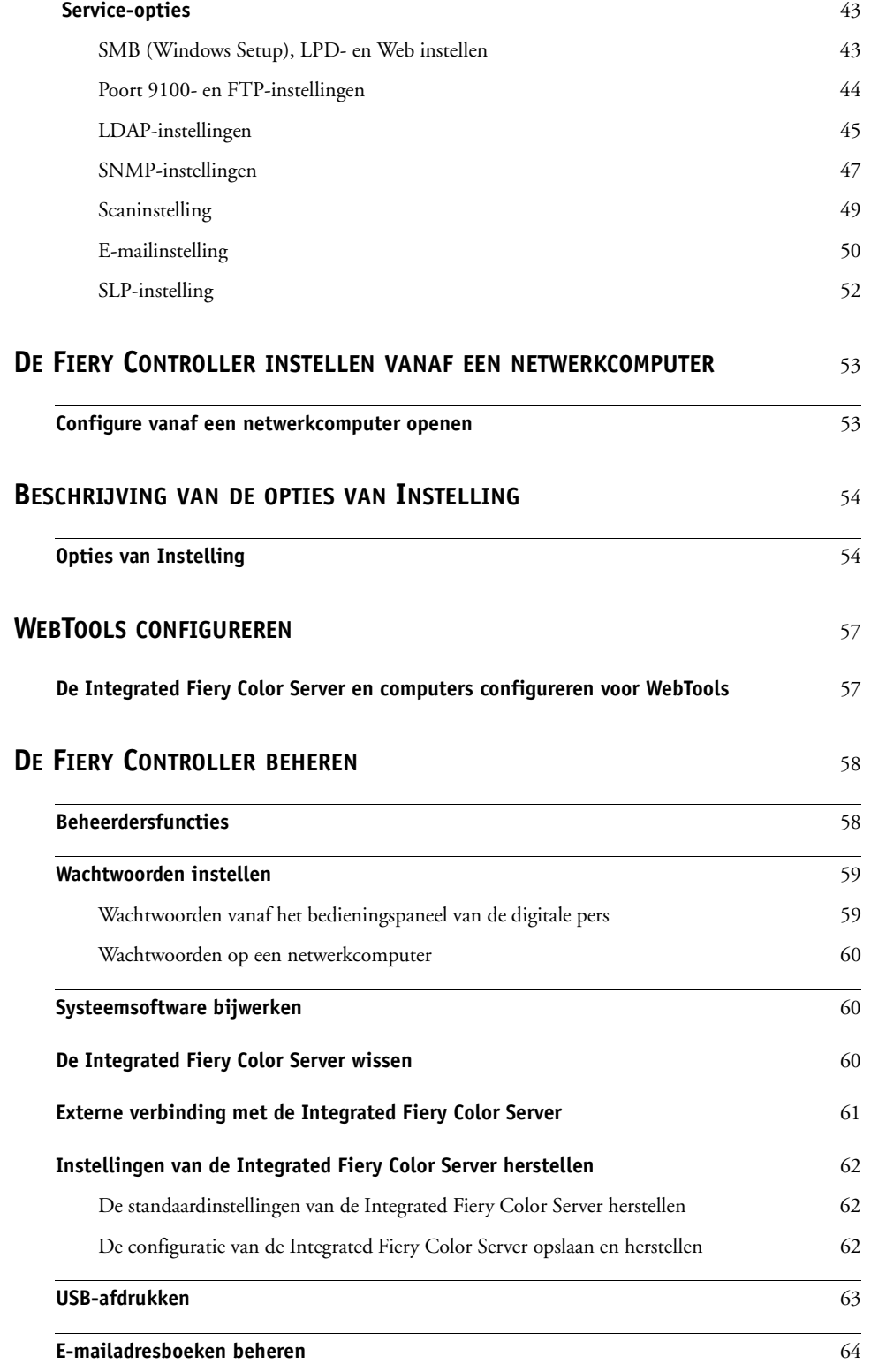

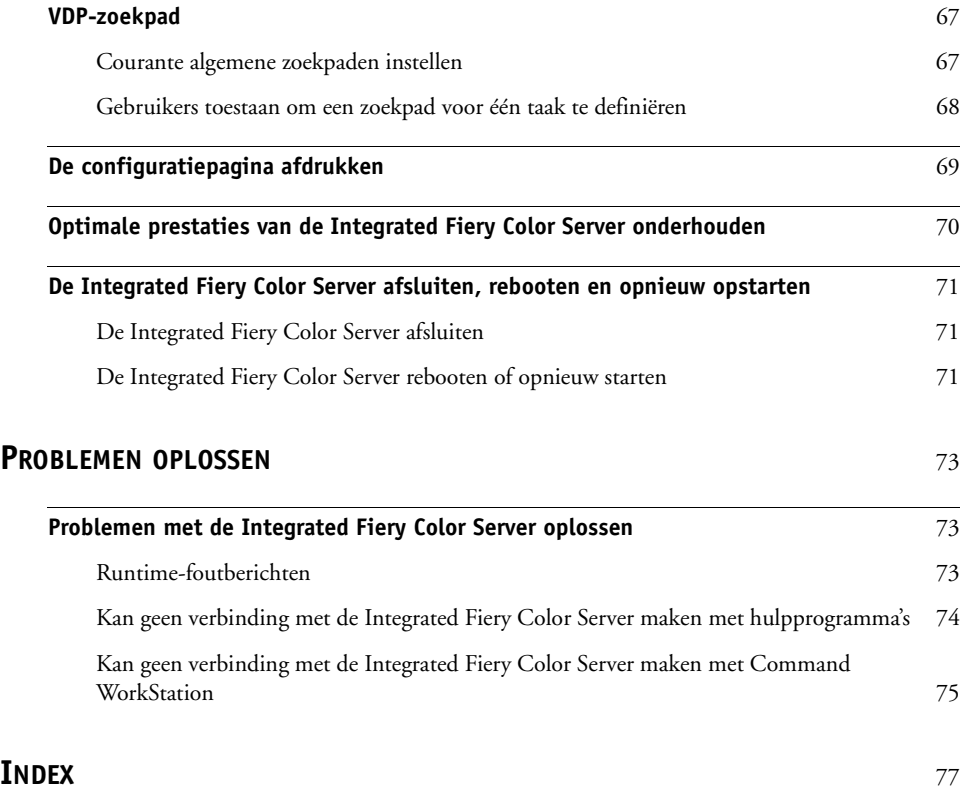

# <span id="page-6-2"></span><span id="page-6-0"></span>**INLEIDING**

In dit document wordt beschreven hoe u netwerkservers en gebruikerscomputers instelt voor gebruik met de Xerox 700 Digital Color Press met Integrated Fiery Color Server, zodat gebruikers ernaar kunnen afdrukken als een hoogwaardige netwerkprinter. Raadpleeg de documentatie bij deze producten voor algemene informatie over het gebruik van de digitale pers, de computer, de software of het netwerk.

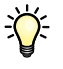

De juiste instelling van de netwerkomgeving vereist de aanwezigheid en de actieve medewerking van de netwerkbeheerder. Gedetailleerde instructies voor de configuratie van netwerken vallen buiten het bestek van dit document. Raadpleeg uw netwerkdocumentatie voor meer informatie.

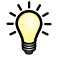

Voor meer informatie over ondersteunde besturingssystemen en systeemvereisten raadpleegt u *Welkom*.

# <span id="page-6-1"></span>**Terminologie en conventies**

Dit document gebruikt de volgende terminologie en conventies.

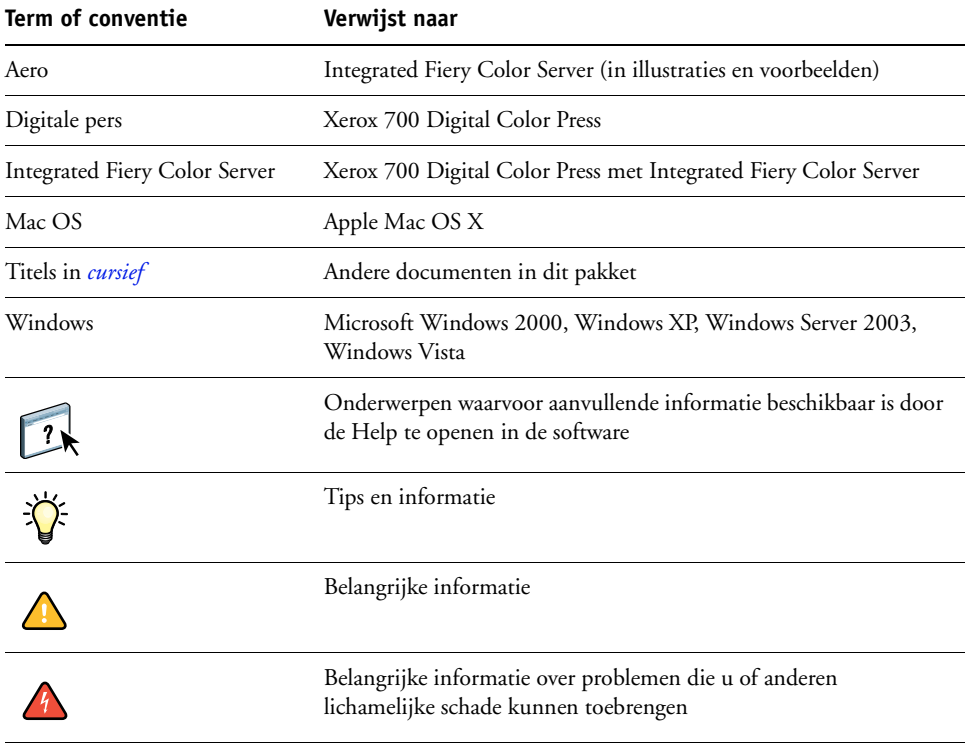

# <span id="page-7-1"></span><span id="page-7-0"></span>**Over dit document**

Dit document behandelt de volgende onderwerpen:

- Netwerkconnectoren op de Integrated Fiery Color Server
- Specifieke informatie voor de Integrated Fiery Color Server voor het installeren van netwerkservers

**OPMERKING:** Raadpleeg uw netwerkdocumentatie voor meer informatie over netwerkservers.

- Beveiliging van het systeem met niveaus en wachtwoorden
- De Integrated Fiery Color Server instellen vanaf het bedieningspaneel van de digitale pers
- De Integrated Fiery Color Server instellen vanaf een netwerkcomputer
- De Integrated Fiery Color Server zo instellen dat gebruikers toegang hebben tot WebTools
- De Integrated Fiery Color Server beheren
- Problemen oplossen

Op [pagina 58](#page-57-2) wordt een overzicht gegeven van beheerdersfuncties die in andere documentatie worden beschreven.

# <span id="page-8-0"></span>**AANSLUITEN OP HET NETWERK**

Dit hoofdstuk beschrijft de fasen van de installatie van de Integrated Fiery Color Server.

# <span id="page-8-1"></span>**Integrated Fiery Color Server op het netwerk**

Wanneer de Integrated Fiery Color Server is aangesloten op een netwerk, werkt deze als een netwerkprinter. De Integrated Fiery Color Server ondersteunt de volgende netwerkprotocollen (regels waarmee computers op een netwerk met elkaar kunnen communiceren):

- AppleTalk, Bonjour
- TCP/IP, met inbegrip van de protocollen BOOTP, DHCP, FTP, HTTP, IMAP, IPP, IPv4, IPv6, LDAP, LPD, NBT, POP3, Port 9100, SMB, SMTP, SNMP, SNTP en SSL/TLS

Deze protocollen kunnen tegelijkertijd op dezelfde kabel worden gebruikt. Computers die andere protocollen gebruiken, kunnen afdrukken via een server die een van de ondersteunde protocollen gebruikt. De Integrated Fiery Color Server herkent de protocollen automatisch en behandelt alle verbindingen tegelijkertijd.

# <span id="page-9-0"></span>**Fasen van de installatie op het netwerk**

De installatie kan worden uitgevoerd door een netwerk- of afdrukbeheerder. Bij een succesvolle installatie doorloopt u de volgende fasen:

# **1 De netwerkomgeving configureren**

Configureer de netwerkservers om de gebruikers toegang te geven tot de Integrated Fiery Color Server als een netwerkprinter. Raadpleeg [pagina 12](#page-11-0) voor informatie over het configureren van netwerkservers in Windows- en UNIX-netwerkomgevingen wanneer deze specifiek betrekking hebben op de Integrated Fiery Color Server. Raadpleeg de documentatie van uw netwerk voor meer informatie over het gebruik van uw netwerk.

# **2 De Integrated Fiery Color Server fysiek aansluiten op een werkend netwerk**

Maak een netwerkknooppunt voor de Integrated Fiery Color Server. Zorg voor een kabel en leid deze naar de plaats waar de Integrated Fiery Color Server wordt geïnstalleerd, en sluit de kabel aan op de netwerkaansluiting van de Integrated Fiery Color Server. Zie [pagina 20](#page-19-4) voor meer informatie.

### **3 De Integrated Fiery Color Server instellen**

Configureer de Integrated Fiery Color Server voor uw afdruk- en netwerkomgeving (zie [pagina 22](#page-21-2) en [pagina 53\)](#page-52-2).

#### **4 Gebruikerscomputers voorbereiden op het afdrukken**

Installeer de bestanden die nodig zijn om af te drukken, installeer gebruikerssoftware en verbind de gebruikerscomputers met het netwerk. De installatie van de software wordt beschreven in *Afdrukken uit Windows* en *Afdrukken uit Mac OS*.

#### **5 De Integrated Fiery Color Server beheren**

Controleer en onderhoud de systeemprestaties en los mogelijke problemen op (zie ["De Fiery](#page-57-3)  [Controller beheren" op pagina 58\)](#page-57-3).

# <span id="page-10-0"></span>**Samenvatting van de netwerkinstallatie van de Integrated Fiery Color Server**

## **Netwerkserver configureren**

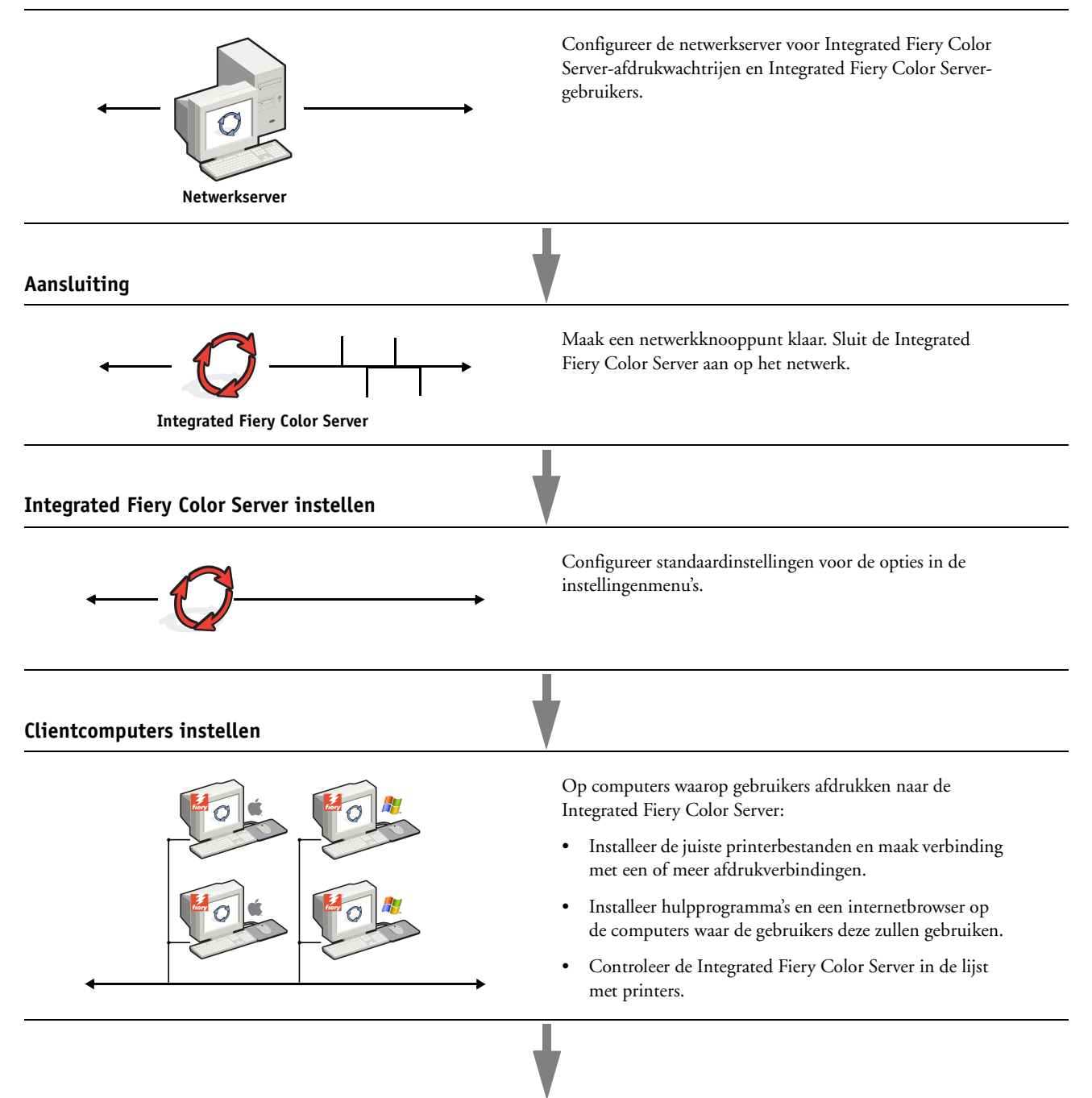

**Integrated Fiery Color Server beschikbaar op het netwerk**

# <span id="page-11-0"></span>**Vereisten voor de instelling van de netwerkserver**

Dit gedeelte verstrekt basisinformatie over het configureren van de Integrated Fiery Color Server en zijn gebruik op het netwerk. Het geeft geen uitleg over de algemene netwerkfuncties voor afdrukken. Het beperkt zich tot informatie die specifiek is voor de Integrated Fiery Color Server. De juiste instelling van de netwerkomgeving vereist de aanwezigheid en de actieve medewerking van de netwerkbeheerder. Gedetailleerde instructies voor de configuratie van netwerken vallen buiten het bestek van dit document. Raadpleeg uw netwerkdocumentatie voor meer informatie.

Configureer het netwerk en de servers en controleer of er een actieve netwerkverbinding is *voordat* u de netwerkinstellingen van de Integrated Fiery Color Server configureert in Instellingen. Hierdoor kan de Integrated Fiery Color Server op het netwerk naar zones, servers en wachtrijen op servers zoeken.

Telkens als u de configuratie van de Integrated Fiery Color Server, de digitale pers of het netwerk op uw locatie verandert, moet u de instellingen aanpassen aan de gewijzigde omgeving. Voor het wijzigen van netwerk- of poortinstellingen kan het nodig zijn dat u ook andere opties in Instelling wijzigt.

# <span id="page-11-1"></span>**Windows-netwerken**

# **• De Integrated Fiery Color Server heeft een geldig IP-adres, subnetmasker en adres van de gateway nodig.**

U kunt deze gegevens handmatig invoeren of het DHCP- of het BOOTP-protocol gebruiken om de adressen dynamisch toe te wijzen. Zorg dat de naam en het adres van de Integrated Fiery Color Server zijn opgenomen in een DNS-database (Domain Name Server) of een database met hostnamen die door uw systeem wordt gebruikt.

Als er meerdere Integrated Fiery Color Server-afdrukverbindingen worden gepubliceerd (bijvoorbeeld zowel de afdrukwachtrij als de blokkeringswachtrij), kunt u een printer definiëren voor elke afdrukverbinding, zodat de gebruikers direct naar elke verbinding kunnen afdrukken.

#### **• Configureer de Integrated Fiery Color Server met de juiste Windows-domeinnaam.**

Dit is vooral belangrijk voor Windows-afdrukken, ook wel SMB-afdrukken genoemd.

Om Microsoft Active Directory te gebruiken, moet u de Integrated Fiery Color Server aan een domein toewijzen. Als u de Integrated Fiery Color Server aan een werkgroep toewijst, kunt u Active Directory niet gebruiken.

# <span id="page-12-0"></span>**AppleTalk-netwerken**

AppleShare-servers hebben geen speciale configuratie nodig.

U moet Bonjour op de Integrated Fiery Color Server activeren om Mac OS X-computers toegang te geven tot Bonjour-printers.

# <span id="page-12-1"></span>**UNIX-netwerken**

- **Wanneer u een UNIX-werkstation configureert met het LPR-protocol en verbinding maakt met de Integrated Fiery Color Server via een TCP/IP-netwerk, kunt u rechtstreeks afdrukken naar de Integrated Fiery Color Server.**
- **UNIX-werkstations kunnen alleen worden ingesteld door een beheerder met rechten op het 'root'-niveau. Na de eerste configuratie kunnen UNIX-gebruikers afdruktaken verzenden naar een benoemde printer.**
- **De Integrated Fiery Color Server is een printercontroller die ondersteuning biedt voor LPRprotocollen.**
- **De Integrated Fiery Color Server heeft een externe printernaam die u moet gebruiken om ermee te kunnen communiceren.**

Ongeacht het UNIX-systeem dat u gebruikt, moet u tijdens de configuratie van het netwerk voor de Integrated Fiery Color Server een van de volgende namen gebruiken voor de externe printer (of het bestand rp in het bestand /etc/printcap):

print hold direct

Computers in een TCP/IP-netwerk kunnen rechtstreeks naar de Integrated Fiery Color Server afdrukken als een externe printer, of kunnen afdrukken naar Windows 2000/Server 2003- of UNIX-werkstations die als afdrukserver zijn ingesteld.

# <span id="page-13-3"></span><span id="page-13-0"></span>**INSTELLING VAN DE FIERY CONTROLLER VOORBEREIDEN**

Als voorbereiding op het afdrukken op uw locatie moet u de Integrated Fiery Color Server configureren ("Instelling") om de netwerkomgeving op te geven en te bepalen welke soorten afdruktaken u zult uitvoeren. Voordat u met de instelling begint, moet u beslissen welke toegangsniveaus u wilt implementeren, zoals wachtwoorden en andere beveiligingsfuncties van de Integrated Fiery Color Server. Omdat veel van deze beveiligingsfuncties aan elkaar gekoppeld zijn, moet u de informatie in dit hoofdstuk aandachtig lezen om een doeltreffend beveiligingssysteem te plannen en de instelling vervolgens in die zin uitvoeren.

# <span id="page-13-1"></span>**Toegangs- en beheerniveaus**

Tijdens het configureren van de Integrated Fiery Color Server in Instelling implementeert u een bepaald beheerniveau door de volgende elementen te configureren:

- Gebruikers en groepen
- Afdrukverbindingen
- Toegang tot WebTools

# <span id="page-13-2"></span>**Gebruikers en groepen**

U kunt WebTools Configure gebruiken om gebruikers te maken, wachtwoorden toe te wijzen aan gebruikers, groepen met specifieke privileges te maken en gebruikers aan groepen toe te wijzen. Verscheidene groepen zijn standaard ingesteld en u kunt nieuwe groepen maken. Alle gebruikers in een groep hebben dezelfde rechten.

U kunt niet alleen de gebruikers die u hebt gemaakt toewijzen aan een groep, maar ook gebruikers toevoegen uit de algemene adreslijst van uw organisatie, indien u LDAP-services hebt ingeschakeld op de Integrated Fiery Color Server.

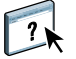

Het volgende onderwerp is een overzicht dat is ontwikkeld om u te helpen een beveiligingsstrategie voor te bereiden. Raadpleeg de Help van WebTools Configure voor meer informatie, inclusief specifieke procedures.

#### **Gebruikersauthenticatie**

De term "gebruikersauthenticatie" betekent dat de Integrated Fiery Color Server controleert of de gebruiker die een taak verzendt, bij een groep hoort en of de groep afdrukprivileges heeft ("Afdrukken in zwart-wit" of "Afdrukken in kleur en zwart-wit").

De Integrated Fiery Color Server verplicht standaard geen gebruikersauthenticatie. Zelfs als u wachtwoorden toewijst en gebruikers en de gebruikers toewijst aan groepen, wordt er geen authenticatie uitgevoerd *tenzij* u het selectievakje Gebruikers toestaan om af te drukken zonder authenticatie uitschakelt (in Configure > Gebruikers en groepen). Als deze optie is geselecteerd, kan iedereen afdrukken naar de Integrated Fiery Color Server.

Als u wilt dat gebruikers hun gebruikersnaam en wachtwoord invoeren (als u het selectievakje Gebruikers toestaan om af te drukken zonder authenticatie hebt uitgeschakeld), moet de gebruikers deze informatie invoeren in het printerstuurprogramma wanneer deze afdrukken. Gebruikers moeten ook hun gebruikersnaam en wachtwoord opgeven als deze bestanden maken vanaf het printerstuurprogramma om deze later af te drukken (zoals een e-mailbijlage die zal worden verzonden naar de Integrated Fiery Color Server).

Omdat taken die via FTP worden verzonden, geen printerstuurprogramma vereisen, kunt u opgeven dat FTP-taken worden geverifieerd (zie Configure > Netwerk > Services > FTP > Wachtwoord vereisen voor afdrukken).

Het Mac OS X-printerstuurprogramma ondersteunt geen authenticatie over het netwerk zoals domein\LDAP-gebruiker. Alleen lokale gebruikers van Integrated Fiery Color Server worden ondersteund. In het veld voor de gebruikersnaam wordt door het Mac OS Xprinterstuurprogramma automatisch de aanmeldnaam van het besturingssysteem ingevuld (die de gebruiker kan bewerken). Het Mac OS X-printerstuurprogramma vereist standaard de gebruikersnaam "admin" zonder wachtwoord.

# **Wachtwoorden**

Wanneer u een nieuwe gebruiker maakt in WebTools Configure > Gebruikers en groepen, wijst u een wachtwoord toe aan de gebruiker. In andere gebieden van het systeem kunt u ook wachtwoorden voor de volgende gebieden instellen.

- Standaardbeheerder in de beheerdersgroep
- Standaardoperator in de operatorgroep

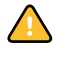

Het beheerderswachtwoord is standaard ingesteld op de Integrated Fiery Color Server. Wijzig het beheerderswachtwoord regelmatig om de Integrated Fiery Color Server te beschermen tegen willekeurige of opzettelijke wijzigingen van de instellingen. Zie ["Wachtwoorden](#page-58-2)  [instellen" op pagina 59](#page-58-2) voor meer informatie.

Gebruikers in de beheerdersgroep en de operatorgroep hebben rechten naast de expliciete rechten die u instelt wanneer u groepen maakt. In de volgende secties vindt u voorbeelden van deze privileges.

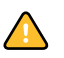

#### **Beheerdersrechten**

Gebruikers in de beheerdersgroep hebben het hoogste beheerniveau. De beheerdersrechten omvatten:

- De Integrated Fiery Color Server configureren met de WebTool Configure of met het bedieningspaneel van de digitale pers
- Groepen toevoegen en verwijderen
- Gebruikers toevoegen en verwijderen
- Wachtwoorden voor gebruikers instellen en wijzigen
- Het takenlogboek verwijderen, afdrukken, exporteren of weergeven
- Printtaken van gebruikers verwijderen, weergeven en wijzigen
- Alle taakgegevens van de Integrated Fiery Color Server wissen
- Scantaken starten en opslaan naar een postvak
- In zwart-wit of kleur afdrukken
- Afdrukverbindingen publiceren
- Lettertypen verwijderen
- Afdruktaken beheren met de hulpmiddelen voor taakbeheer
- Afdrukinstellingen vervangen
- Standaardinstellingen voor afdrukopties bepalen
- De Integrated Fiery Color Server kalibreren

#### **Operatorrechten**

Gebruikers in de operatorgroep beheren afdruktaken via de hulpmiddelen voor taakbeheer, inclusief:

- Het takenlogboek weergeven
- Printtaken van andere gebruikers verwijderen, weergeven en wijzigen
- In zwart-wit of kleur afdrukken

# **Gastrechten (geen wachtwoord)**

Een gebruiker heeft geen wachtwoord nodig om zich vanuit de hulpmiddelen voor taakbeheer aan te melden als gastgebruiker. Een gastgebruiker kan de status van actieve taken bekijken, maar kan geen wijzigingen aanbrengen in taken of in de status van de Integrated Fiery Color Server.

# <span id="page-16-0"></span>**Afdrukverbindingen van Integrated Fiery Color Server**

De Integrated Fiery Color Server ondersteunt drie afdrukverbindingen: blokkeringswachtrij, afdrukwachtrij en directe verbinding. U activeert of "publiceert" deze afdrukverbindingen voor de gebruikers op het netwerk wanneer u de printerinstellingen configureert. Alle gepubliceerde verbindingen worden constant gecontroleerd op de aanwezigheid van taken. Via de afdrukwachtrij en de directe verbinding hebben gebruikers meer directe toegang tot de Integrated Fiery Color Server dan via de blokkeringswachtrij. Publiceer de afdrukwachtrij en de directe verbinding daarom niet in omgevingen waarin een maximale controle vereist is.

U kunt ook de wachtrij Afgedrukt inschakelen. Dit is een opslaggebied voor de meest recente taken uit de afdrukwachtrij. Via de wachtrij Afgedrukt kunnen gebruikers deze taken opnieuw afdrukken met de taakbeheerhulpprogramma's (bijvoorbeeld: Command WorkStation).

**OPMERKING:** Als u de hulpprogramma's en WebTools wilt gebruiken, moet u ten minste één afdrukverbinding inschakelen.

### **Blokkeringswachtrij**

Taken die naar de blokkeringswachtrij zijn verzonden, worden op de vaste schijf van de Integrated Fiery Color Server geplaatst zodat deze later kunnen worden afgedrukt of meerdere malen kunnen worden afgedrukt. Aangezien de blokkeringswachtrij een opslagruimte is, kunnen de daar opgenomen taken alleen worden afgedrukt met behulp van de hulpmiddelen voor taakbeheer.

#### **Afdrukwachtrij**

De afdrukwachtrij is de standaardwachtrij van de Integrated Fiery Color Server. Taken die naar de afdrukwachtrij zijn verzonden, worden verwerkt en afgedrukt in de volgorde waarin deze zijn ontvangen. Taken waaraan een operator een bepaalde prioriteit heeft toegekend via de hulpmiddelen voor taakbeheer en taken die via de directe verbinding zijn verzonden, hebben prioriteit boven taken die naar de afdrukwachtrij zijn verzonden.

#### **Directe verbinding**

Met de directe verbinding worden taken direct naar de Integrated Fiery Color Server verzonden, maar alleen wanneer de Integrated Fiery Color Server niet actief is. Als de Integrated Fiery Color Server bezig is, blijft de taak aanwezig op de computer van de gebruiker totdat de Integrated Fiery Color Server klaar is. Vervolgens wordt de taak verwerkt zodra de vorige taak is beëindigd en voordat de volgende taak in de wachtrij wordt verwerkt.

In de meeste gevallen worden taken die via de directe verbinding worden verzonden, niet opgeslagen op de vaste schijf van de Integrated Fiery Color Server en deze kunnen dus niet worden geselecteerd voor opnieuw afdrukken, verplaatsen of verwijderen. De directe verbinding biedt dus enige beveiliging voor vertrouwelijke bestanden. Taken die naar de directe verbinding zijn verzonden, verschijnen *wel* in het takenlogboek. Dit is uitsluitend om administratieve redenen.

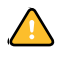

Sommige soorten van taken die worden afgedrukt naar de directe verbinding, veroorzaken het opslaan van tijdelijke bestanden op de vaste schijf van de Integrated Fiery Color Server, maar verschijnen niet in een van de andere taakbeheerhulpprogramma's. Het gaat hier om de volgende soorten taken:

- PDF-taken
- TIFF-taken
- Taken met instellingen voor elk van de volgende afdrukopties:
	- Afdrukken in omgekeerde volgorde (voor grote taken)
	- Booklet Maker
	- Gemengde media
	- Scheidingen combineren

**OPMERKING:** Lettertypen kunnen alleen naar de Integrated Fiery Color Server worden gedownload, als de directe verbinding is gepubliceerd.

# <span id="page-17-0"></span>**WebTools**

De Integrated Fiery Color Server kan toegang tot het internet of een intranet ondersteunen met behulp van WebTools vanaf Windows- en Mac OS-computers. Raadpleeg ["WebTools](#page-56-2)  [configureren" op pagina 57](#page-56-2) om het gebruik van WebTools in te schakelen.

#### **Begin**

Begin biedt actuele informatie over de taken die worden verwerkt en afgedrukt op de Integrated Fiery Color Server. U hebt geen wachtwoord nodig om deze WebTool te gebruiken. Raadpleeg *Hulpprogramma's* voor meer informatie.

# **Downloads**

Met Downloads kunnen gebruikers installatieprogramma's voor printerstuurprogramma's en andere software rechtstreeks downloaden van de Integrated Fiery Color Server. U hebt geen wachtwoord nodig om deze WebTool te gebruiken. Raadpleeg *Afdrukken uit Windows*, *[Afdrukken uit Mac OS](#page-0-0)* en *[Hulpprogramma's](#page-0-0)* voor meer informatie.

# **Documenten**

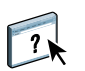

Met Documenten kunnen gebruikers taken in hun postvakken op de Integrated Fiery Color Server openen, beheren en wijzigen, en taken naar de Integrated Fiery Color Server verzenden. Raadpleeg de Help van WebTools Documenten voor meer informatie.

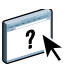

Met Scaninstellingen kunt u scansjablonen definiëren vanaf een externe computer. Deze scansjablonen zijn toegankelijk vanaf de digitale pers wanneer u een bestand scant. De beheerder heeft volledige toegang tot alle scansjablonen. Daarnaast kan de beheerder nieuwe scansjablonen in Scaninstellingen maken en scansjablonen importeren en exporteren. Raadpleeg Hulpprogramma's voor meer informatie over scannen. Raadpleeg de Help van WebTools Scaninstellingen voor informatie over Scaninstellingen.

# **Configure**

**Scaninstellingen**

Met Configure kunt u opties van de Integrated Fiery Color Server bekijken en wijzigen vanaf een computer. Voor deze functie is het beheerderswachtwoord nodig. Zie [pagina 53](#page-52-2) voor meer informatie.

# <span id="page-18-0"></span>**Aanvullende beveiligingsfuncties**

Naast de traditionele beveiligingsfuncties zoals wachtwoorden, kunt u de volgende functies gebruiken om de veiligheid van de Integrated Fiery Color Server te verzekeren:

- E-mailtoegang
- IP-adressen en -poorten en MAC-adressen
- LDAP-authenticatie

# <span id="page-18-1"></span>**E-mailtoegang tot de Integrated Fiery Color Server beheren**

Omdat u gebruikers toestemming kunt geven bestandsbijlagen in e-mailberichten die zijn verzonden naar de Integrated Fiery Color Server af te drukken, accepteert de Integrated Fiery Color Server alleen geldige bijlagen (bijvoorbeeld: PostScript- of PDF-bestanden). Normaal moeten via e-mail verzonden virussen door de ontvanger worden uitgevoerd. Bijlagen die geen geldige bestanden zijn, worden door de Integrated Fiery Color Server geweigerd.

Omdat bestandstypen zoals .bat, .vbs en .exe schadelijke virusactiviteiten kunnen starten, verwerkt de Integrated Fiery Color Server deze bestandstypen niet. De Integrated Fiery Color Server negeert ook e-mails in RTF- (Rich Text Format) of HTML- (Hypertext Markup Language) indeling en alle JavaScript-code die in e-mails voorkomt.

Op de Integrated Fiery Color Server kunt u lijsten van geautoriseerde e-mailadressen definiëren. Elke e-mail die de Integrated Fiery Color Server ontvangt van een e-mailadres dat niet op deze lijst voorkomt, wordt verwijderd. Zie [pagina 64](#page-63-1) voor meer informatie.

# <span id="page-19-0"></span>**IP-adressen en -poorten en MAC-adressen beperken**

Om ongeoorloofde verbindingen met de Integrated Fiery Color Server te beperken, kunt u alleen gebruikers toelaten met IP-adressen of MAC-adressen die binnen een bepaald bereik vallen. U kunt onnodige poorten sluiten om ongewenste toegang via het netwerk te weigeren. Opdrachten of taken die door een ongeoorloofd IP-adres worden verzonden, worden door de Integrated Fiery Color Server genegeerd.

# <span id="page-19-1"></span>**LDAP-authenticatie**

 $\lceil$  ?

Wanneer u LDAP-communicatie activeert om namen en andere informatie van mensen van uw organisatie op te vragen, kunt u het soort van authenticatie instellen. Raadpleeg de Help van WebTools Configure voor meer informatie.

# <span id="page-19-4"></span><span id="page-19-2"></span>**De netwerkkabel aansluiten op de Integrated Fiery Color Server**

Dit gedeelte toont een illustratie van het achterpaneel van de Integrated Fiery Color Server en geeft informatie over het aansluiten van de Integrated Fiery Color Server op het netwerk.

# <span id="page-19-3"></span>**Achterpaneel van de Integrated Fiery Color Server**

**1 Stroomconnector**

- **2 Stroomknop**
- **3 Connector gekruiste scannerkabel**
- **4 Netwerkconnector**
- **5 Connector van de digitale pers**
- **6 USB-aansluitingen**

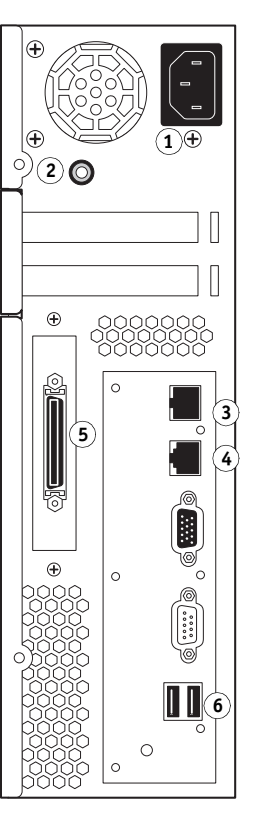

# <span id="page-20-0"></span>**Ethernetverbinding**

Voor ethernetverbindingen ondersteunt de Integrated Fiery Color Server Unshielded Twisted Pair-bekabeling (UTP) voor de volgende netwerksnelheden:

- 10BaseT: Categorie 3 of hoger
- 100BaseTX: Categorie 5 of hoger (4 paar/8 draden, korte lengte)
- 1000BaseT: Categorie 5e of hoger (4 paar/8 draden, korte lengte)

#### **VERBINDING MAKEN MET HET NETWERK**

**1 Schakel de digitale pers en de Integrated Fiery Color Server uit.**

Zie [pagina 71](#page-70-3) voor meer informatie over de correcte procedures.

- **2 Sluit de gekruiste scannerkabel van de Integrated Fiery Color Server aan op de scannerpoort op de digitale pers.**
- **3 Sluit de netwerkkabel van het netwerk aan op de juiste netwerkconnector (RJ-45) aan de achterkant van de Integrated Fiery Color Server.**
- **4 Schakel de Integrated Fiery Color Server en de digitale pers in.**

# <span id="page-20-1"></span>**Over Instelling**

In Instelling configureert u de Integrated Fiery Color Server voor communicatie met andere apparaten en het beheren van afdruktaken. Voer Instelling uit wanneer u de Integrated Fiery Color Server de eerste keer aanzet nadat nieuwe systeemsoftware is geladen, of telkens als serversoftware opnieuw wordt geïnstalleerd. Wanneer de netwerk- of gebruikersafdrukomgeving verandert, moet u de opties aanpassen.

**OPMERKING:** U kunt de functies van Instelling niet uitvoeren vanuit Command WorkStation, Macintosh Edition.

# <span id="page-20-2"></span>**Instelling vanaf het bedieningspaneel van de digitale pers**

Voer Printerinstellingen, Netwerkinstellingen en Serverinstellingen uit, in deze volgorde. Na de eerste instelling kunt u instellingsopties wijzigen vanaf het bedieningspaneel van de digitale pers [\(pagina 23](#page-22-1)) of vanaf een netwerkcomputer [\(pagina 53\)](#page-52-3). De meeste instellingsopties kunt u met een van deze methoden instellen.

Als u de overige instellingenmenu's niet configureert, worden de standaardinstellingen gebruikt door de Integrated Fiery Color Server. Het is beter dat u de juiste instellingen voor de afdrukomgeving op uw locatie opgeeft.

# <span id="page-20-3"></span>**Instelling vanaf een netwerkcomputer**

Gebruik Configure ([pagina 53\)](#page-52-3) om de Integrated Fiery Color Server in te stellen vanaf een netwerkcomputer. Open Configure vanuit WebTools of Command WorkStation, Windows Edition.

# <span id="page-21-2"></span><span id="page-21-0"></span>**DE INTEGRATED FIERY COLOR SERVER INSTELLEN VANAF HET BEDIENINGSPANEEL VAN DE DIGITALE PERS**

Instellen wordt aanbevolen wanneer u de Integrated Fiery Color Server de eerste keer aanzet nadat nieuwe systeemsoftware is geïnstalleerd. Als u bepaalde instellingsopties niet configureert, gebruikt de Integrated Fiery Color Server de standaardinstellingen. Zorg dat de instellingen aangepast zijn aan de afdrukomgeving op uw locatie.

# <span id="page-21-1"></span>**De Integrated Fiery Color Server instellen vanaf het bedieningspaneel van de digitale pers**

Met Instelling kunt u de Integrated Fiery Color Server configureren om met andere apparaten te communiceren en verzonden afdruktaken te beheren.

Instelling bevat de volgende groepen opties:

- Printerinstellingen om systeeminstellingen op te geven, afdruktaken en wachtrijen te beheren en standaardinstellingen voor PostScript- en PCL-instellingen te kiezen
- Netwerkinstellingen om actieve netwerksystemen op te geven die afdruktaken doorgeven aan de Integrated Fiery Color Server
- Service-instellingen om netwerkservices zoals e-mailafdrukken en Windows-afdrukken (SMB) in te schakelen

De resterende opdrachten in het hoofdvenster van Instelling zijn administratieve onderwerpen. Zie [pagina 58](#page-57-2) voor meer informatie.

# <span id="page-22-1"></span><span id="page-22-0"></span>**Toegang krijgen tot opties van Instelling**

Wanneer u opties van Instelling wilt openen, moet u controleren of er niemand bezig is met afdrukken naar de Integrated Fiery Color Server.

**TOEGANG TOT INSTELLING KRIJGEN WANNEER DE INTEGRATED FIERY COLOR SERVER NIET ACTIEF IS**

**1 Druk op de knop Services op het digitale pers.**

#### **1 Knop Services**

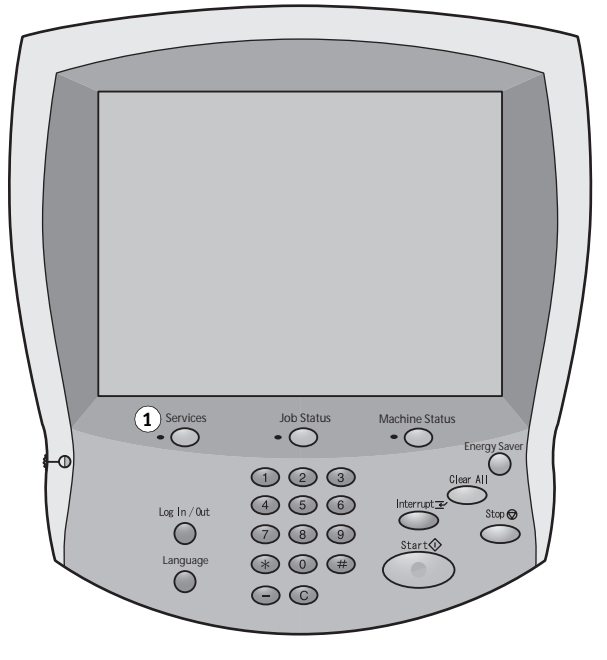

- **2 Druk op de knop All Services (Alle services) op het bedieningspaneel van de digitale pers en druk vervolgens op de knop Web Applications (Webtoepassingen).**
- **1 Knop All Services (Alle services)**
- **2 Tab naar het menu Instelling**
- **3 Knop Aanmelden/Afmelden**

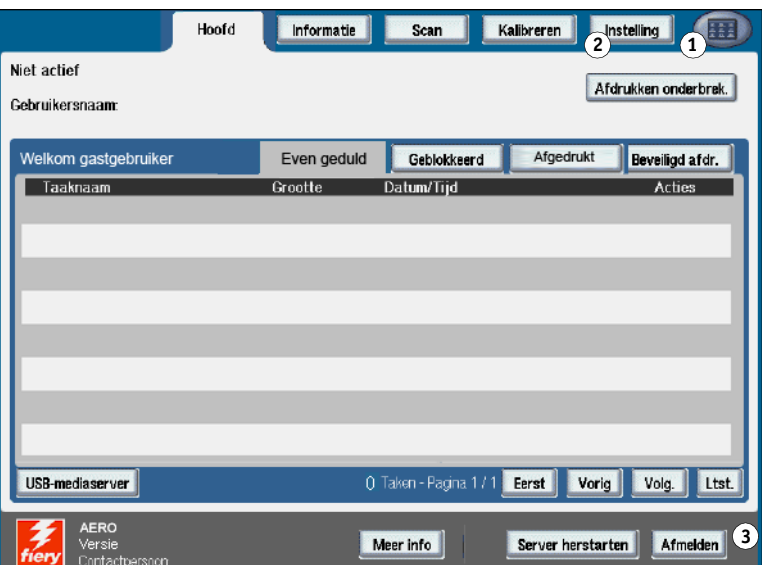

**3 Zorg dat de Integrated Fiery Color Server niet actief is.**

Controleer of Niet actief wordt weergegeven linksboven in het tabblad Hoofd. Als Afdrukken of Verwerken wordt weergegeven, is de Integrated Fiery Color Server een taak aan het verwerken en moet u wachten tot het systeem klaar is en de status Niet actief heeft.

- **4 Druk op het tabblad Instelling.**
- **5 Druk op het veld Wachtwoord en gebruik het toetsenbord op het bedieningspaneel van de digitale pers om het beheerderswachtwoord te typen.**
- **6 Druk op Opslaan en vervolgens op Aanmelden.**
- **7 Druk op de knop voor de instellingen die u wilt openen.**
- **8 Voer Printerinstellingen, Netwerkinstellingen en Serverinstellingen uit, in deze volgorde.**

De beschrijving van de opties voor Instelling begint op [pagina 29](#page-28-0).

**9 Wijzig het beheerderswachtwoord om uw instellingen tegen ongeoorloofde wijzigingen te beschermen.**

Zie [pagina 59](#page-58-2) voor meer informatie.

# <span id="page-23-0"></span>**Informatie over de instellingeninterface van het bedieningspaneel van de digitale pers**

Wanneer u de instellingen uitvoert vanaf het bedieningspaneel van de digitale pers, kunt u de menu's achter elkaar selecteren en informatie invoeren over de Integrated Fiery Color Server en uw netwerk- en afdrukomgeving.

Wanneer u een functie uitvoert van het bedieningspaneel van de digitale pers die u om het beheerderswachtwoord vraagt, moet u het wachtwoord onmiddellijk opgeven. Als u dit niet doet, keert het bedieningspaneel van de digitale pers terug naar Niet actief en moet u opnieuw beginnen.

Sommige menu's die u ziet, worden weergegeven in het overzicht van het bedieningspaneel, een gids op hoog niveau voor Instelling die u kunt afdrukken vanaf het bedieningspaneel van de digitale pers.

#### **HET OVERZICHT VAN HET BEDIENINGSPANEEL AFDRUKKEN**

- **1 Druk op de knop Services op het digitale pers.**
- **2 Druk op All Services (Alle services) op het bedieningspaneel van de digitale pers en druk vervolgens op Web Applications (Webtoepassingen).**
- **3 Druk op Info.**
- **4 Druk op Overzicht bed. paneel.**
- **5 Druk op Ja in het bevestigingsscherm.**

# <span id="page-24-0"></span>**Soorten instellingenschermen**

Er zijn verschillende soorten instellingsopties:

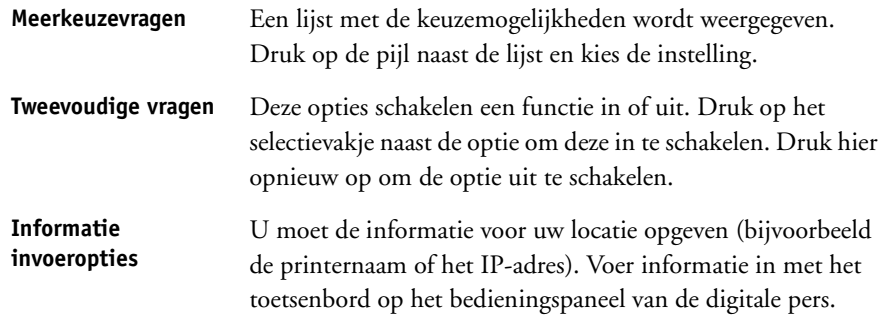

# <span id="page-24-1"></span>**Opslaan wijz. bezig**

Als u de instellingen voor de opties hebt ingevoerd, drukt u op Opslaan. Als het aantal opties of instellingen meer dan een scherm beslaat, drukt u de knop Opslaan & doorgaan. Deze knoppen bevinden zich rechtsonder in het instellingenscherm.

De wijzigingen worden pas van kracht als u de Integrated Fiery Color Server opnieuw start. Zie [pagina 71](#page-70-4) voor meer informatie.

Via het bedieningspaneel van de digitale pers kunt u statusgegevens bekijken over de naar de Integrated Fiery Color Server afgedrukte taken, systeempagina's afdrukken en afdrukopties instellen.

# <span id="page-25-0"></span>**Menutabbladen**

Naast het uitvoeren van de instellingen, kunt via het bedieningspaneel van de digitale pers statusgegevens weergeven over de naar de Integrated Fiery Color Server afgedrukte taken, speciale pagina's afdrukken en afdrukopties instellen.

Het menu geeft toegang tot veel opties die ook beschikbaar zijn via Command WorkStation. Raadpleeg *[Hulpprogramma's](#page-6-2)* voor informatie over de functies voor taakbeheer (bijvoorbeeld het werken met taken in het wachtgebied).

# <span id="page-25-1"></span>**Tabblad Hoofd**

Het tabblad Hoofd toont eigenschappen van taken die momenteel worden afgedrukt en taken in de wachtrij. Het geeft u de mogelijkheid om taken af te drukken. Via Hoofd hebt u ook toegang tot de volgende opdrachten:

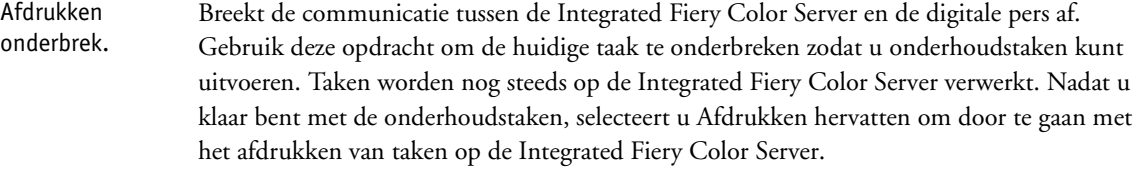

Afdrukken hervatten De communicatie tussen de digitale pers en de Integrated Fiery Color Server hervatten nadat u Afdrukken onderbreken hebt geselecteerd.

Beveiligd afdrukken Hiermee kunnen gebruikers beveiligde afdruktaken beheren. Om toegang te krijgen tot beveiligde afdruktaken is een wachtwoord vereist. De gebruiker definieert het wachtwoord en voert het in in de optie Beveiligd afdrukken van het printerstuurprogramma. Raadpleeg *Afdrukopties* voor meer informatie.

> **OPMERKING:** Taken met Beveiligd afdrukken worden alleen ondersteund op Windows 2000/ XP/Server 2003 en Mac OS X. Ze zijn niet toegankelijk met de hulpmiddelen voor taakbeheer.

Annuleren Annuleert de verwerking van een taak.

USB-mediaserver Druk een bestand af van een USB-apparaat naar een van de gepubliceerde afdrukverbindingen. Raadpleeg *Afdrukken uit Windows* en *Afdrukken uit Mac OS* voor meer informatie over afdrukken.

**27**

# <span id="page-26-0"></span>**Tabblad Info**

Het tabblad Info toont opties die op de Integrated Fiery Color Server zijn geïnstalleerd. U kunt ook systeempagina's en activiteitlogboeken afdrukken.

Pagina's afdrukken Systeempagina's afdrukken vanaf de Integrated Fiery Color Server. U kunt de volgende pagina's afdrukken:

> **PS-testpagina/PCL-testpagina:** een testpagina stelt u in staat een testpagina af te drukken om te controleren of de Integrated Fiery Color Server goed is aangesloten op de digitale pers. De pagina bevat ook afdrukvoorbeelden van kleuren en grijswaarden die u kunt gebruiken bij het oplossen van problemen met de digitale pers of de Integrated Fiery Color Server. Op de testpagina vindt u de volgende instellingen: servernaam, kleurinstellingen, printermodel en datum en tijd waarop de testpagina is afgedrukt.

**Configuratie:** drukt de configuratiepagina met de huidige configuratie van de server en het apparaat af. Verder vindt u op deze pagina algemene informatie over de configuratie van hard- en software van de Integrated Fiery Color Server, de huidige opties voor alle instellingen, informatie over de huidige kalibratie en het IP-adres van de Integrated Fiery Color Server.

**Kleurendiagrammen:** hiermee worden voorbeelden afgedrukt van de RGB-, CMY- en PANTONE-kleuren die beschikbaar zijn op de Integrated Fiery Color Server.

**Overzicht bedieningspaneel:** drukt het overzicht van het bedieningspaneel af, wat een overzicht is van enkele schermen die u via het bedieningspaneel van de digitale pers kunt openen.

**PS-lettertypenlijst/PCL-lettertypenlijst:** hiermee wordt een lijst afgedrukt van alle lettertypen die beschikbaar zijn op de vaste schijf van de Integrated Fiery Color Server.

Logboek afdrukken Logboekbestanden afdrukken van de Integrated Fiery Color Server. U kunt de volgende pagina's afdrukken:

**Takenlogboek:** hiermee wordt een logboek van de laatste 55 taken afgedrukt.

**E-mail-logboek:** hiermee wordt een logboek met recente e-mailactiviteiten afgedrukt. Dit E-maillogboek is nuttig voor de netwerkbeheerder.

**FTP-logboek:** hiermee wordt een FTP-logboek met recente FTP-activiteiten afgedrukt. Dit FTP-logboek is nuttig voor de netwerkbeheerder.

**OPMERKING:** Als u het e-mail- of FTP-logboek wilt afdrukken, moet u eerst de juiste service inschakelen. Zie [pagina 50](#page-49-0) voor E-mailservices. Zie [pagina 44](#page-43-0) voor FTP-afdrukken.

# <span id="page-26-1"></span>**Tabblad Scan**

Op het tabblad Scan kunt u taaksjablonen voor het scannen maken. Raadpleeg *[Hulpprogramma's](#page-7-1)* voor meer informatie over het gebruik van deze functie.

# <span id="page-27-0"></span>**Tabblad Kalibreren**

Hiermee kunt u de Integrated Fiery Color Server kalibreren met ColorCal. Raadpleeg *Afdrukken in kleur* voor meer informatie. Als een beheerderswachtwoord ingesteld is, moet u het invoeren om toegang te krijgen tot Kalibratie.

# <span id="page-27-1"></span>**Tabblad Instelling**

Op het tabblad Instelling kunt u de Integrated Fiery Color Server configureren om deze operationeel te maken op uw netwerk. Andere administratieve opdrachten, zoals het wijzigen van wachtwoorden en het wissen van de Integrated Fiery Color Server zijn beschikbaar. De beschrijving van de opties voor Instelling begint op [pagina 29](#page-28-0).

U moet het beheerderswachtwoord invoeren om toegang te krijgen tot de volgende submenu's:

Printerinstellingen, Netwerkinstellingen, Service-instellingen Configureer de Integrated Fiery Color Server om operationeel te zijn op uw netwerk. U kunt ook de standaardinstellingen kiezen die worden toegepast als taken niet de gepaste informatie bevatten (bijvoorbeeld de kleurmodus).

Wachtwoord wijzigen De beheerders- en operatorwachtwoorden wijzigen. Zie [pagina 59](#page-58-2) voor meer informatie.

Server wissen Hiermee kunt u alle taken in alle wachtrijen van de Integrated Fiery Color Server verwijderen, alsmede alle taken die gearchiveerd zijn op de vaste schijf van de Integrated Fiery Color Server, de index van gearchiveerde taken (in het venster Archiveren), alle FreeForm-modellen en de index van FreeForm-modellen (in het venster FreeForm). Raadpleeg uw beheerder of operator voordat u Server wissen kiest.

- Server herstarten De systeemsoftware resetten zonder het volledige systeem de rebooten. De netwerktoegang tot de Integrated Fiery Color Server wordt tijdelijk onderbroken en alle huidige verwerkte taken worden afgebroken en kunnen verloren gaan.
- Fabrieksinstellingen De standaardinstellingen van de Integrated Fiery Color Server herstellen. Zie [pagina 62](#page-61-3) voor meer informatie.

Daarnaast kan iedereen de volgende opdrachten gebruiken zonder een wachtwoord in te voeren:

- Lade uitlijnen Hiermee kunt u tekst en afbeeldingen zo op de pagina plaatsen dat deze correct worden uitgelijnd op het vel papier en dat beide zijden van een dubbelzijdig vel precies dezelfde uitlijning hebben. Raadpleeg *Hulpprogramma's* voor meer informatie over deze functie.
- Overzicht van De huidige instellingen van de Integrated Fiery Color Server tonen.
- Diagnose uitvoeren Deze functies zijn gereserveerd voor onderhoudstechnici.

instellingen

# <span id="page-28-0"></span>**Opties voor Printerinstellingen**

In Printerinstellingen kunt u systeeminformatie met betrekking tot de Integrated Fiery Color Server en de gebruikers opgeven. U kunt ook de verbindingen en het afdrukgedrag van een bepaald afdrukapparaat configureren. Als u dit menu wilt openen, volgt u de instructies op [pagina 23](#page-22-0).

De submenu's en de opties verschijnen in volgorde. Waar van toepassing, worden standaardwaarden onderstreept. Cursieve woorden geven aan dat een product- of locatiespecifieke waarde wordt weergegeven.

# <span id="page-28-1"></span>**Algemene instellingen**

#### **Servernaam**

*Standaardservernaam*

Voer een naam in voor de Integrated Fiery Color Server (maximaal 15 tekens). Dit is de naam waarmee de Integrated Fiery Color Server wordt weergegeven in het netwerk. Wanneer u de servernaam wijzigt met deze optie, wordt de nieuwe naam ook toegepast op de servernaam voor Windows-afdrukken ([pagina 39\)](#page-38-0).

**OPMERKING:** Als u meer dan één Integrated Fiery Color Server hebt, mag u deze niet dezelfde naam geven.

#### **Tekenset gebruiken**

Macintosh, DOS, Windows

Geef aan of het bedieningspaneel van de digitale pers en Command WorkStation voor de weergave van bestandsnamen moeten gebruik maken van de tekenset van de Macintosh, DOS of Windows. Dat is belangrijk als in de bestandsnamen tekens met accenten of samengestelde tekens voorkomen (zoals é of æ).

Voor netwerken met gemengde platforms selecteert u de instelling die in het algemeen de beste weergave oplevert van de speciale tekens die u gebruikt.

#### **Tijdzone**

*Lijst met zones*

Selecteer de juiste tijdzone uit een lijst van ondersteunde zones.

#### **SNTP inschakelen**

Selecteer deze optie om de tijdsynchronisatiefunctie van de digitale pers te gebruiken met een NTP/SNTP-server via SNTP.

#### **Tijdserver**

*Lijst*

Kies de server waarmee de Integrated Fiery Color Server wordt gesynchroniseerd.

#### **Startpagina afdrukken**

Selecteer deze optie om automatisch een startpagina af te drukken telkens wanneer de Integrated Fiery Color Server wordt gestart. De startpagina bevat informatie over de Integrated Fiery Color Server, zoals de servernaam, de huidige datum en tijd, de hoeveelheid geheugen, de netwerkprotocollen en de afdrukverbindingen.

## **Voorbeeld tijdens verwerking**

Selecteer deze optie om een voorbeeldminiatuur weer te geven in Command WorkStation terwijl een taak wordt verwerkt. De voorbeeldminiatuur wordt weergegeven in het verwerkingsgedeelte van de Activiteitenmonitor.

### **Contactinformatie**

Geef de contactinformatie op voor mensen die de ondersteuning voor de Integrated Fiery Color Server en de digitale pers leveren.

# <span id="page-29-0"></span>**Wachtrijen inschak.**

U moet minstens de afdrukwachtrij of de blokkeringswachtrij publiceren om gebruikers in staat te stellen de hulpprogramma's en de WebTools te gebruiken of om via een TCP/IPnetwerk af te drukken naar de Integrated Fiery Color Server. Alleen de wachtrijen die u publiceert, zijn beschikbaar voor gebruikers.

## **Directe verbinding publiceren**

Met de directe verbinding kunnen gebruikers taken naar de Integrated Fiery Color Server afdrukken (of downloaden) zonder de taken in de wachtrij te plaatsen. Taken die naar de directe verbinding zijn verzonden, worden niet opgeslagen in de wachtrij Afgedrukt.

Als u lettertypen wilt downloaden naar de Integrated Fiery Color Server, moet u de directe verbinding publiceren.

## **Afdrukwachtrij publiceren**

Taken die naar de afdrukwachtrij zijn afgedrukt (of gedownload), worden in de wachtrij op de harde schijf van de Integrated Fiery Color Server geplaatst en in volgorde van binnenkomst afgedrukt.

#### **Blokkeringswachtrij publiceren**

Taken die naar de blokkeringswachtrij zijn afgedrukt (of gedownload), kunnen alleen worden afgedrukt door de taken te kopiëren of te verplaatsen naar de afdrukwachtrij (bijvoorbeeld met Command WorkStation).

#### **Wachtrij Afgedrukt inschakelen**

De wachtrij Afgedrukt is een opslaglocatie op de vaste schijf van de Integrated Fiery Color Server voor taken die onlangs zijn afgedrukt vanuit de afdrukwachtrij. Gebruikers drukken niet af naar de wachtrij Afgedrukt. Gebruikers met beheerders- of operatortoegang tot de hulpmiddelen voor taakbeheer kunnen echter taken uit de wachtrij Afgedrukt opnieuw afdrukken zonder deze opnieuw naar de Integrated Fiery Color Server te sturen. Als u de wachtrij Afgedrukt niet inschakelt, worden afdruktaken van de harde schijf van de Integrated Fiery Color Server verwijderd zodra deze zijn afgedrukt.

## **Taken opgeslagen in wachtrij Afgedrukt**

1-99, 10

Als u de wachtrij Afgedrukt hebt ingeschakeld, moet u het aantal taken opgeven die in de wachtrij Afgedrukt moeten worden opgeslagen. Taken in de wachtrij Afgedrukt nemen ruimte in beslag op de vaste schijf van de Integrated Fiery Color Server. Als er weinig schijfruimte is, moet u een kleiner aantal opgeslagen taken opgeven.

#### **Afdrukken toestaan voor**

Alle gebruikers, Bevoegde gebruikers

Bepaal of de Integrated Fiery Color Server gebruikers verifieert voordat hun opdrachten worden verzonden naar de Integrated Fiery Color Server. Als u voor deze optie Bevoegde gebruikers selecteert, moeten de gebruikers horen bij een groep waaraan u afdrukprivileges hebt toegewezen.

#### **Paginataal**

Auto, PCL, PS

Kies de paginataal van de digitale pers. Als u Auto kiest, wordt de paginabeschrijvingstaal van inkomende taken automatisch gedetecteerd en naar de juiste interpretatietechnologie (PostScript of PCL) verzonden.

Als u een specifieke interpretatietechnologie kiest, worden inkomende taken eerst naar deze interpretatietechnologie verzonden. Als het type van de taak niet overeenkomt, wordt de taak naar de andere interpretatietechnologie verzonden.

# **Verkeerde combinatie in taak inschakelen**

Selecteer deze optie als u wilt dat de Integrated Fiery Color Server een bepaalde actie uitvoert als de taak niet kan worden afgedrukt vanwege ontbrekende bronnen.

#### **Actie bij verkeerde combinatie**

Onderbreken, Annuleren

Als u Verkeerde combinatie in taak hebt ingeschakeld, moet u de actie voor verkeerde combinaties van taken kiezen. Terwijl een taak onderbroken is, worden andere taken verder verwerkt en afgedrukt.

#### **Verkeerde combinatietime-out**

0-999

Als u de optie Verkeerde combinatie in taak hebt ingeschakeld, moet u opgeven hoe lang (in seconden) de Integrated Fiery Color Server wacht voor deze bepaalt dat een taak een verkeerde combinatie bevat en daarom moet worden geannuleerd.

# <span id="page-31-0"></span>**PostScript/PCL-instellingen**

Met deze instellingenmenu's kunt u standaardinstellingen voor het afdrukken selecteren voor taken die naar de Integrated Fiery Color Server worden verzonden. Wanneer een gebruiker een taak afdrukt vanaf het printerstuurprogramma, kan de gebruiker een specifieke instelling opgeven voor de meeste afdrukopties per taak en wordt deze instelling toegepast op de taak. Gebruikers die echter taken verzenden zonder printerstuurprogramma (bijvoorbeeld van UNIX- of DOS-opdrachtregels), kunnen geen instelling opgeven en moeten daarom vertrouwen op de standaardinstellingen in de Instellingenmenu's. Zie ["Opties van Instelling"](#page-53-2) [op pagina 54](#page-53-2) voor informatie over deze standaardinstellingen.

# <span id="page-31-1"></span>**VDP-instellingen**

Raadpleeg *[Variabele gegevens afdrukken](#page-13-3)* voor meer informatie over FreeForm 2.

# **Recordlengte FreeForm 1**

Taak, FreeForm-hoofdtaak

Kies de recordlengte voor FreeForm-taken. De instelling Taak definieert de grens van het record als de volledige taak. De instelling FreeForm-hoofdtaak definieert de recordgrens als de lengte van de FreeForm-master.

# <span id="page-31-2"></span>**Instelling oorspronkelijke documenten**

Conversie van oorspronkelijke documenten maakt het mogelijk om Microsoft Officebestanden (Word, PowerPoint en Excel) automatisch om te zetten en af te drukken. Wanneer een gebruiker deze bestandsformaten naar de Integrated Fiery Color Server verzendt, als emailbijlage of met de functie USB-mediaserver, stuurt de Integrated Fiery Color Server deze naar de PrintMe-server voor conversie naar PostScript-bestanden. De bestanden worden vervolgens afgedrukt op de Integrated Fiery Color Server.

#### **Conversie van oorspronkelijke documenten met PrintMe inschakelen**

Wanneer u deze optie selecteert, wordt de verbinding met de PrintMe-server gestart. U moet DNS inschakelen [\(pagina 38](#page-37-0)) om deze optie te gebruiken.

#### **Licentie-updates verzenden naar e-mailadres**

Als de licentie-updates van PrintMe wijzigen, wordt een e-mail naar de beheerder verzonden.

# <span id="page-32-0"></span>**Takenlogboek instellen**

Het takenlogboek is een overzicht van alle taken die zijn verwerkt of afgedrukt op de Integrated Fiery Color Server, ongeacht of de taken afkomstig zijn van een gebruikerscomputer, een netwerkserver of de Integrated Fiery Color Server. Het takenlogboek kan worden afgedrukt vanaf het bedieningspaneel van de digitale pers of vanuit de hulpmiddelen voor taakbeheer.

Het afgedrukte takenlogboek geeft een overzicht van de administratieve gegevens voor elke taak, zoals gebruikersnaam, documentnaam, tijd en datum waarop de taak is afgedrukt en aantal pagina's. Gebruikers die werken met Windows- en Macintosh-computers kunnen taakspecifieke opmerkingen opgeven die worden weergegeven in het takenlogboek.

## **Takenlogboek automatisch afdrukken (elke 55 taken)**

Selecteer deze optie om het takenlogboek na elke 55 taken af te drukken. Deze functie is handig wanneer het voor uw bedrijf van belang is dat alle afgedrukte pagina's worden bijgehouden.

## **Takenlogboek automatisch wissen (elke 55 taken)**

Selecteer deze optie om het takenlogboek na elke 55 taken te wissen. Als u deze optie niet selecteert en het takenlogboek niet wist vanaf de Integrated Fiery Color Server of vanaf een externe computer, bewaart de Integrated Fiery Color Server een overzicht van alle taken.

**OPMERKING:** Deze optie heeft geen invloed als u Takenlogboek automatisch afdrukken (elke 55 taken) niet hebt geselecteerd.

#### **Paginagrootte**

#### 11x17/A3, Letter/A4

Kies het papierformaat om het takenlogboek af te drukken. Ongeacht het paginaformaat worden 55 taken per pagina weergegeven. Welk papierformaat wordt gebruikt, hangt af van de instelling Stnd. papierformaten onder PS-instellingen. Als de optie Stnd. papierformaten op VS is ingesteld, wordt het takenlogboek afgedrukt op het papierformaat 11x17 of Letter.

## **Wachtwoord vereisen voor afdrukken van takenlogboek**

Selecteer deze optie om te bepalen dat gebruikers het beheerderswachtwoord moeten ingeven voordat ze het takenlogboek kunnen afdrukken of verwijderen.

# <span id="page-33-0"></span>**Opties voor Netwerkinstellingen**

Wanneer u de netwerkinstellingen uitvoert, configureert u de Integrated Fiery Color Server om taken te ontvangen via de netwerksystemen die op uw locatie worden gebruikt. Dit omvat het instellen van netwerkadressen en -namen die door computers, servers en de Integrated Fiery Color Server moeten worden gebruikt wanneer deze met elkaar communiceren. Als u het instellingenmenu wilt openen, volgt u de instructies op [pagina 23](#page-22-0).

Voor het configureren van netwerkinstellingen moet u controleren of de Integrated Fiery Color Server verbonden is met een actieve netwerkverbinding, omdat de Integrated Fiery Color Server in het netwerk zoekt naar zones, servers en wachtrijen op servers. Als u de netwerkinstellingen configureert zonder dat er een functionerend netwerk met de server is verbonden, worden standaardinstellingen gebruikt die wellicht niet geschikt zijn.

U moet alleen opties configureren voor de netwerksystemen die op het moment bij u actief zijn. Als uw netwerkvereisten veranderen, kunt u de netwerkinstellingen op elk gewenst moment wijzigen. Als de Integrated Fiery Color Server is geconfigureerd voor ondersteuning van meerdere protocollen, wordt automatisch het juiste protocol geactiveerd wanneer een afdruktaak wordt ontvangen.

Aangezien de menu's voor de netwerkinstellingen genest zijn, worden de namen van menu's van hogere niveaus in dit hoofdstuk links van de menutitels weergegeven. Waar van toepassing, zijn de standaardinstellingen voor de opties onderstreept.

# <span id="page-33-1"></span>**Poortinstellingen**

▶ ь

Netwerkinstellingen Poort

> Voer de instellingen in voor de ethernet- en USB-poorten en geef op of de toegang van MAC-adressen moet worden beperkt.

## **Ethernet-snelheid**

Auto, 10 Mbps half-duplex, 100 Mbps half-duplex, 10 Mbps full-duplex, 100 Mbps full-duplex

Kies de geschikte snelheid van het netwerk. Kies Auto in een van de volgende gevallen:

- De netwerksnelheid is onbekend.
- De netwerkomgeving is gemengd.
- Het netwerk gebruikt 1 Gbps.

#### **MAC-adresfilter**

Selecteer deze optie om de Integrated Fiery Color Server inkomende pakketten van de opgegeven MAC-adressen te laten toestaan. Gebruik WebTools Configure om bepaalde adressen in te voeren. U geeft hier de MAC-adressen op waarvan inkomende pakketten worden toegestaan. Alle inkomende pakketten die vanaf een niet-geregistreerd MAC-adres zijn verzonden, worden geweigerd. Als u onbeperkte toegang tot de Integrated Fiery Color Server wilt toestaan op basis van het MAC-adres, schakelt u de optie MAC-adresfilter uit.

Zie [pagina 40](#page-39-0) voor informatie over het toestaan of weigeren van de toegang tot IP-poorten en tot verbindingen die op IP-adressen zijn gebaseerd.

#### **USB-poort inschakelen**

Selecteer deze optie om af te drukken naar de USB-poort op de Integrated Fiery Color Server vanaf een Windows-computer of een USB-apparaat.

#### **Bestandseindeteken negeren**

Deze optie bepaalt dat de Integrated Fiery Color Server bestandseindetekens in een bestand negeert. Wis deze optie in normale omstandigheden. Om PostScript-bestanden af te drukken in binaire indeling (geen ASCII), selecteert u deze optie. De Integrated Fiery Color Server gebruikt de time-outwaarde van de USB-poort wanneer het einde van het bestand is bereikt. Als u afdrukproblemen ondervindt, schakelt u deze optie uit.

#### **Poorttime-out in seconden**

5–60, 30

Geef op hoe lang (in seconden) de Integrated Fiery Color Server wacht zonder een signaal van de USB-poort te ontvangen voordat wordt besloten dat de huidige taak is voltooid. Tot de time-out kan de Integrated Fiery Color Server geen nieuwe taken via de USB-poort ontvangen maar kan deze wel taken via het netwerk blijven ontvangen.

#### **USB-verbinding**

Afdrukwachtrij, Blokkeringswachtrij, Directe verbinding, *virtuele printers*

Selecteer de bestemming van taken die naar de USB-poort worden afgedrukt. Alleen de afdrukverbindingen die u hebt gepubliceerd worden weergegeven.

Deze optie verschijnt alleen als u de optie USB-poort hebt ingeschakeld. Als slechts een van de afdrukverbindingen is gepubliceerd, worden USB-taken automatisch afgedrukt naar die verbinding.

# **USB-media Aut. afdr.**

Selecteer op of u het automatisch afdrukken van taken vanaf een USB-apparaat wilt inschakelen. De taken worden afgedrukt van zodra het USB-apparaat op de Integrated Fiery Color Server wordt aangesloten. Zie [pagina 63](#page-62-1) voor meer informatie.

# <span id="page-35-0"></span>**TCP/IP-instellingen**

U configureert de Integrated Fiery Color Server door elk protocol te kiezen en de instellingen voor dat protocol op te geven. U kunt AppleTalk- en TCP/IP-communicatie tegelijkertijd activeren.

# **Ethernet-instelling**

 $\blacktriangleright$  $\blacktriangleright$ 

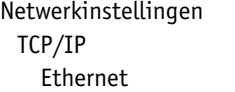

Als u in Instelling een IP-adres, subnetmasker of adres van de gateway instelt voor de Integrated Fiery Color Server, kunt u de Integrated Fiery Color Server deze adressen automatisch laten ophalen van een DHCP- of BOOTP-server. Schakel de Integrated Fiery Color Server eerst in of start deze opnieuw en laat deze de status Niet actief krijgen. Zorg dat de DHCP- of BOOTP-server actief is en voer daarna de netwerkinstellingen uit.

### **IPv4-adrestype**

Automatisch, Handmatig

Selecteer of de u de Integrated Fiery Color Server wilt toestaan het IP-adres voor ethernet automatisch te verkrijgen door te zoeken op het netwerk. Het IP-adres is mede afhankelijk van uw netwerk en het protocol dat u selecteert bij de volgende optie (DHCP of BOOTP). Het IP-adres kan veranderen.
Als u Automatisch selecteert Als u Handmatig selecteert **Protocol**  DHCP, BOOTP Selecteer het protocol dat de Integrated Fiery Color Server moet gebruiken om te zoeken naar het IP-adres. Met zowel DHCP als BOOTP kan de Integrated Fiery Color Server automatisch het IP-adres en subnetmasker voor ethernet verkrijgen. **OPMERKING:** Afhankelijk van het netwerk kan een ander IP-adres worden toegewezen aan de Integrated Fiery Color Server nadat u de Integrated Fiery Color Server opnieuw hebt gestart. Met de instelling DHCP kan een ander adres worden toegewezen aan de Integrated Fiery Color Server, zelfs als deze niet opnieuw wordt gestart. Zorg ervoor dat het netwerk al goed is geconfigureerd voor het protocol dat u selecteert. **IP-adres** 127.0.0.1 Voer het IP-adres van de Integrated Fiery Color Server voor ethernet in. In tegenstelling tot een IP-adres dat automatisch wordt ingesteld, blijft dit IP-adres hetzelfde als u de Integrated Fiery Color Server opnieuw opstart. U moet de standaardinstelling wijzigen in een geldig adres voor het netwerk. Zie [pagina 12](#page-11-0) voor informatie over het instellen van afdrukken via TCP/IP. **Subnetmasker** 255.255.255.0 Stel het subnetmasker in voor afdrukken met TCP/IP op uw netwerk. **OPMERKING:** Controleer de instelling van het subnetmasker bij uw netwerkbeheerder voordat u voortgaat.

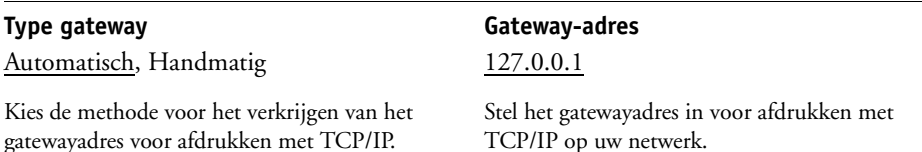

**Gateway-adres**

127.0.0.1

Als u op de vorige optie Handmatig hebt gekozen, stelt u het gatewayadres in voor afdrukken met TCP/IP op uw netwerk.

#### **IPv6 inschakelen**

Selecteer deze optie om de Integrated Fiery Color Server zelf een IPv6-adres te laten zoeken in het netwerk.

Afhankelijk van uw keuze worden de volgende opties weergegeven:

#### **DNS-instellingen**

▶  $\blacktriangleright$  $\blacktriangleright$ 

Netwerkinstellingen TCP/IP DNS

> U kunt de Integrated Fiery Color Server zo configureren dat deze toegang heeft tot een geschikte DNS-server. Met de DNS-server moeten gebruikers bij het verbinden van de hulpprogramma's of WebTools van externe computers met de Integrated Fiery Color Server alleen de servernaam onthouden, die gemakkelijker te onthouden is dan een IP-adres.

### **DNS inschakelen**

Selecteer deze optie als een DNS-server op uw netwerk is aangesloten en u wilt toestaan dat de Integrated Fiery Color Server een naam automatisch in een IP-adres vertaalt.

#### **DNS-adres**

Automatisch, Handmatig

Kies of u de Integrated Fiery Color Server wilt toestaan automatisch een DNS-adres op te halen. Om deze optie te gebruiken, moet u eerst Automatisch selecteren als IPv4-adrestype [\(pagina 36](#page-35-0)).

Afhankelijk van uw keuze worden de volgende opties weergegeven:

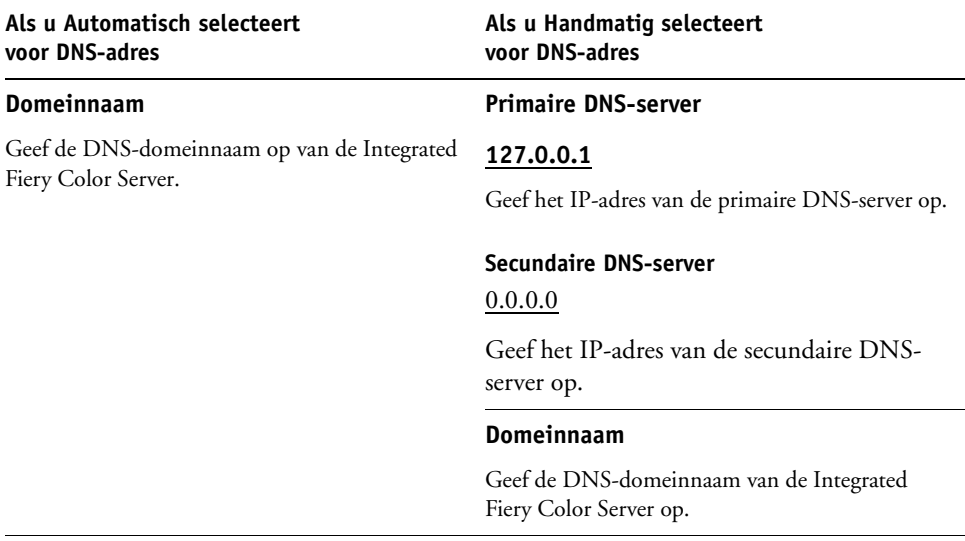

**OPMERKING:** Wanneer u de domeinnaam wijzigt, veranderen de servernaam ([pagina 29\)](#page-28-0) en de servernaam voor Windows-afdrukken ([pagina 39\)](#page-38-0) eveneens.

#### **WINS-serverinstelling**

▶  $\blacktriangleright$ ь

Netwerkinstellingen TCP/IP WINS-server

> Om de Windows-afdrukken in te stellen, zijn de volgende tekens toegelaten in de tekstvelden: hoofdletters, cijfers, spatie en de tekens:

 $-$  .  $-$  ! @ # \$ % ^ & ( ) { } \',

### **WINS inschakelen**

Selecteer deze optie als uw netwerk een WINS-server gebruikt.

#### <span id="page-38-0"></span>**Servernaam**

*Standaardnaam*

De servernaam is de naam die in het netwerk wordt weergegeven voor toegang tot de Integrated Fiery Color Server via SMB. De standaardnaam is dezelfde naam als de servernaam die is toegewezen in Printerinstellingen (zie [pagina 29\)](#page-28-1).

#### **Autom. Configuratie Gebruiken**

Om deze optie te gebruiken, moet u eerst Auto IP-configuratie inschakelen voor het automatisch ophalen van het IP-adres voor de Integrated Fiery Color Server (zie [pagina 36\)](#page-35-0). Selecteer deze optie als de Integrated Fiery Color Server een WINS-naamserver gebruikt en automatisch zijn IP-adres verkrijgt.

#### **IP-adres**

Als u Autom. configuratie gebruiken niet inschakelt, voert u het juiste IP-adres van de WINSnaamserver in. De netwerkbeheerder kan u het juiste adres geven.

#### **Werkgroep of domein**

Voer de naam in van de werkgroep of het domein. Zie ["Soorten instellingenschermen" op](#page-24-0)  [pagina 25](#page-24-0) voor meer informatie over het invoeren van tekst en tekens.

#### **Servercommentaar**

Servercommentaar (facultatief) kan informatie over de printer bevatten. Dit commentaar wordt weergegeven in de eigenschappen van de Integrated Fiery Color Server in Netwerkomgeving.

### **Beveiligingsinstellingen**

Netwerkinstellingen TCP/IP Beveiliging

> Om de omgeving van de Integrated Fiery Color Server veiliger te maken, kunt u de toegang tot de volgende items controleren:

• IP-poorten

 $\blacktriangleright$  $\blacktriangleright$  $\blacktriangleright$ 

• IP-adressen

**OPMERKING:** Aangezien deze opties meerdere schermen beslaan, drukt u op de knop Opslaan & doorgaan om de volgende opties in te stellen.

#### **IP-poortfilter**

Sluit onnodige poorten om ongewenste toegang via het netwerk te weigeren. Alle poorten die niet worden vermeld in de volgende tabel, zijn gesloten.

### **Poorten inschakelen**

Selecteer deze optie om de beveiliging van het systeem te verbeteren en selecteer vervolgens de poortnummers in de volgende opties.

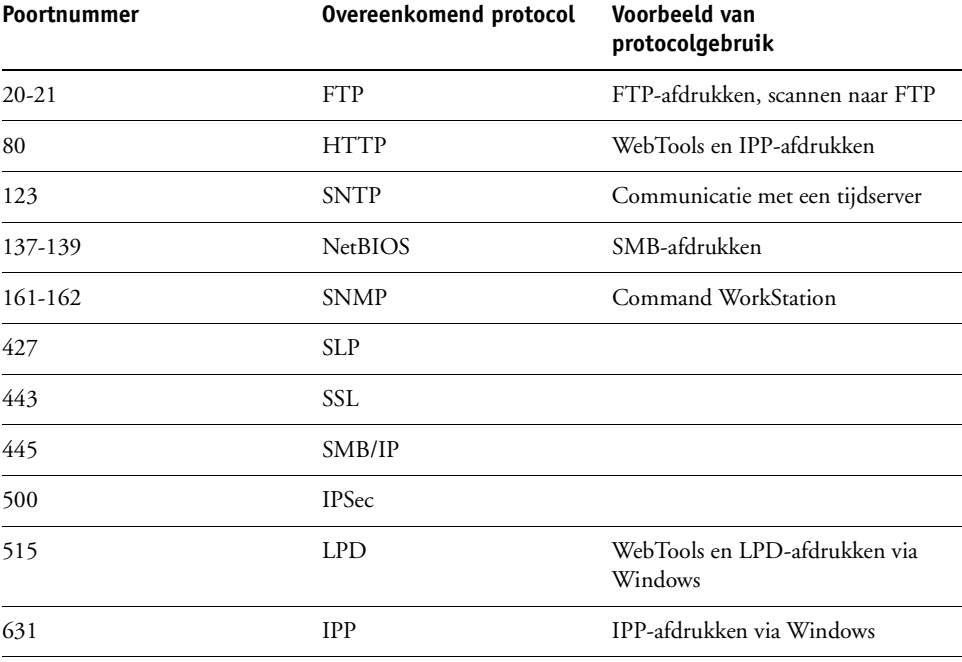

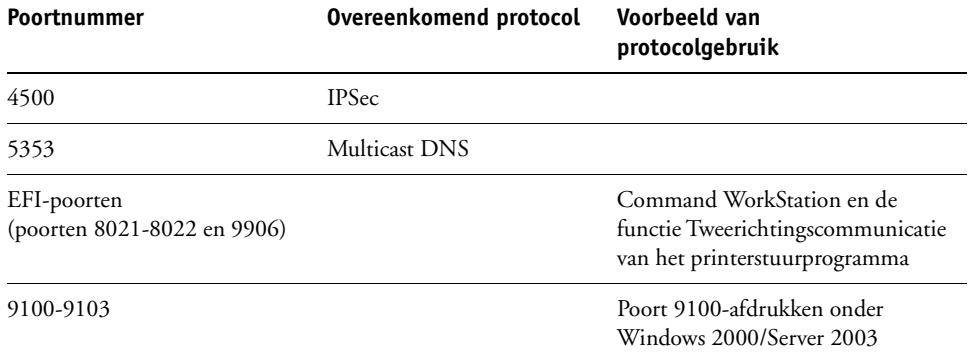

## **Filteren van IP-adres**

Stel de gecontroleerde toegang tot de Integrated Fiery Color Server in door de IP-adressen of een bereik van IP-adressen op te geven die de Integrated Fiery Color Server aanvaardt of weigert. Op die manier wordt onbeperkte toegang tot de Integrated Fiery Color Server via uw netwerk voorkomen en is de veiligheid van het netwerk in uw omgeving gegarandeerd.

**OPMERKING:** De IP-adressen 0.0.0.0 en 255.255.255.255 zijn geen geldige adressen.

#### **IP-filter inschakelen**

Selecteer deze optie om IP-filters op de Integrated Fiery Color Server in te schakelen.

#### **Filterbeleid**

Accepteren, Weigeren

Selecteer Accepteren om andere IP-adressen dan de IP-adressen die u opgeeft tijdens deze instellingen te accepteren. Selecteer Weigeren om andere IP-adressen dan de IP-adressen die u opgeeft tijdens deze instellingen te weigeren.

#### **Filter toevoegen**

*Filterlijst*

Het aantal beschikbare ingangen in de filterlijst wordt weergegeven. Geef het IP-adres/IPbereik op.

## **Filter bewerken**

*Filterlijst*

Met deze optie kunt u IP-adressen in de lijst afzonderlijk of per bereik wijzigen.

### **Filter verwijderen**

*Filterlijst*

Met deze optie kunt u IP-adressen afzonderlijk of per bereik uit de lijst verwijderen.

#### **IPSec-instelling (Internet Protocol Security)**

Netwerkinstellingen TCP/IP IPSec

> Als de computers van de gebruikers IPSec ondersteunen, kunt u de Integrated Fiery Color Server instellen om versleutelde communicatie van gebruikers te ontvangen.

#### **IPSec inschakelen**

 $\blacktriangleright$ 

Selecteer deze optie om IPSecs op de Integrated Fiery Color Server in te schakelen.

#### **Vooraf gedeelde sleutel**

Als u al een vooraf gedeelde sleutel hebt gedefinieerd, voert u deze hier in. Elke inkomende communicatie die IPSec gebruikt, moet deze sleutel bevatten.

### **802.1x-authenticatie-instellingen**

De Integrated Fiery Color Server kan authenticatie vereisen van een 802.1xauthenticatieserver (zoals een RADIUS-server), vaak via een tussenliggend toegangspunt (een authenticator). De Integrated Fiery Color Server vereist authenticatie bij het opstarten of wanneer de ethernetkabel wordt losgekoppeld en opnieuw aangesloten. Als de Integrated Fiery Color Server met succes is geverifieerd, krijgt het apparaat altijd toegang tot het netwerk.

### **IEEE 802.1x-authenticatie inschakelen**

Selecteer deze optie om de Integrated Fiery Color Server toe te staan authenticatie te vragen van een 802.1x-authenticatieserver.

#### **EAP-type**

PEAP-MSCHAPv2, MD5-Challenge

Kies het type EAP (Extensible Authentication Protocol).

#### **Gebruikersnaam, wachtwoord**

De Integrated Fiery Color Server gebruikt deze informatie om authenticatie aan te vragen van een 802.1x-authenticatieserver.

#### **Servercertificaat valideren**

Selecteer deze optie als u PEAP-MSCHAPv2 hebt gekozen als het EAP-type en wilt dat de Integrated Fiery Color Server een vertrouwd basiscertificaat gebruikt bij het communiceren met de authenticatieserver.

Als u wilt dat de Integrated Fiery Color Server het servercertificaat valideert, plaatst u het certificaat in de lijst van vertrouwde certificaten van de Integrated Fiery Color Server. Raadpleeg de Help van WebTools Configure voor meer informatie.

# **AppleTalk-instellingen**

Netwerkinstellingen AppleTalk

#### **AppleTalk inschak.**

Þ h

> Selecteer deze optie als u de Integrated Fiery Color Server hebt aangesloten op een AppleTalknetwerk. Met deze instelling kan de Integrated Fiery Color Server via AppleTalk-netwerken communiceren.

#### **AppleTalk-zone**

*Lijst met zones*

De Integrated Fiery Color Server zoekt in het netwerk naar AppleTalk-zones in het netwerksegment. Selecteer de AppleTalk-zone waarin u de Integrated Fiery Color Server wilt weergeven. Als het segment slechts één zone heeft, wordt de Integrated Fiery Color Server automatisch aan die zone toegewezen.

Het bericht "Geen AppleTalk-zones gevonden" kan betekenen dat uw netwerk geen zones heeft of dat de netwerkkabel niet is aangesloten.

# **Service-opties**

 $\mathbf{b}$ 

Met het menu Services kunt u services zoals LPD en FTP inschakelen. Als u het instellingenmenu wilt openen, volgt u de instructies op [pagina 23.](#page-22-0)

# **SMB (Windows Setup), LPD- en Web instellen**

Services SMB, LPD & Web

### **Windows-afdrukken inschakelen**

Server Message Block (SMB), ook bekend als Windows-afdrukken, is het ingebouwde protocol voor bestands- en printerdeling van Windows. Als SMB is ingeschakeld, kan de Integrated Fiery Color Server worden gekozen in het netwerk, zodat Windows-clients kunnen afdrukken naar een bepaalde afdrukverbinding op de Integrated Fiery Color Server (zoals blokkeringswachtrij, afdrukwachtrij of directe verbinding) zonder dat daarvoor andere netwerksoftware nodig is. Raadpleeg *Afdrukken uit Windows* en de Windows-documentatie voor meer informatie over het instellen van een Windows-computer voor Windowsafdrukken*.* Windows-afdrukken werkt via TCP/IP, dus u moet TCP/IP configureren op de Integrated Fiery Color Server en op alle werkstations die Windows-afdrukken gebruiken.

**44**

#### **Stuurprogrammatype instellen**

PS, PCL

Kies het type printerstuurprogramma dat naar een Windows-computer wordt gedownload wanneer een gebruiker een printer installeert met de installatiemethode Aanwijzen en afdrukken.

#### **LPD inschakelen**

Selecteer deze optie om LPD-afdrukken toe te staan.

#### **Standaard LPD-wachtrij**

Afdrukwachtrij, Blokkeringswachtrij, *virtuele printers*

Kies de standaardverbinding voor het LPD-afdrukken als deze niet door de gebruiker is ingesteld.

#### **IPP inschakelen**

Selecteer deze optie als u IPP-afdrukken (Internet Printing Protocol) wilt inschakelen. Raadpleeg *Afdrukken uit Windows* voor meer informatie over het instellen van gebruikerscomputers om IPP-afdrukken te gebruiken.

## **Poort 9100- en FTP-instellingen**

Services Poort 9100 & FTP

#### **Poort 9100 inschak.**

Þ  $\blacktriangleright$ 

> Met deze optie kunnen toepassingen een TCP/IP-socket naar de Integrated Fiery Color Server openen op Poort 9100 om een afdruktaak te downloaden.

#### **Poort 9100-wachtrij**

Directe verbinding, Afdrukwachtrij, Blokkeringswachtrij

Geef de Integrated Fiery Color Server-afdrukverbinding op voor het downloaden van taken naar Poort 9100. Alleen de afdrukverbindingen die u hebt ingeschakeld [\(pagina 30\)](#page-29-0) zijn beschikbaar.

#### **FTP inschakelen**

Selecteer deze optie om FTP-afdrukken op de Integrated Fiery Color Server in te schakelen.

**OPMERKING:** FTP-afdrukken wordt ondersteund voor Windows, Mac OS, UNIX, Linux en andere besturingssystemen die het FTP-protocol ondersteunen. De Integrated Fiery Color Server fungeert als een FTP-server in overeenstemming met RFC959, maar ondersteunt niet de volledige functionaliteit die wordt omschreven in RFC959.

#### **Wachtwoord vereisen voor afdrukken**

Selecteer deze optie om een gebruikerswachtwoord te vereisen voor FTP-afdrukken. Nadat u wachtwoorden voor een gebruiker hebt gedefinieerd en de gebruiker aan minstens één groep hebt toegewezen, zal het selecteren van deze optie vereisen dat de Integrated Fiery Color Server controleert of de gebruiker hoort bij een groep die afdrukprivileges heeft en of de gebruikersnaam en het wachtwoord geldig zijn.

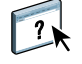

Raadpleeg de Help van WebTools Configure voor informatie over gebruikers en groepen.

# **Time-out (sec)**

30-300

Geef de time-out op. Wanneer u klaar bent met het kiezen van de instellingen, moet u de Integrated Fiery Color Server opnieuw starten om de instellingen toe te passen. Druk een configuratiepagina af om de instellingen te controleren.

#### **Standaard FTP-wachtrij**

Afdrukwachtrij, Blokkeringswachtrij, *virtuele printers*

Kies de standaardverbinding voor het afdrukken van taken via FTP-afdrukken als deze niet is ingesteld door de gebruiker.

## **LDAP-instellingen**

Services LDAP-instelling

De Integrated Fiery Color Server ondersteunt de volgende LDAP-servers:

- Lotus Domino 5.0.6a of hoger
- Windows 2000/Server 2003 met Active Directory Service geladen

#### **LDAP inschakelen**

Selecteer deze optie als u een LDAP-server wilt gebruiken.

#### **Server**

 $\blacktriangleright$ 

Voer de naam of het IP-adres in van de LDAP-server die u wilt gebruiken.

#### **Poort**

1-65535, 389

Geef het poortnummer op voor LDAP-communicatie.

#### **Beveiligde communicatie**

Selecteer deze optie om de communicatie met een LDAP-server te beveiligen.

**46**

# **Beveiligd protocol**

TLS, SSL

Kies het protocol voor de verificatie van de authenticatie.

## **Time-out (sec)**

 $1-100, 60$ 

Geef de maximale tijd op die moet verstrijken voor de Integrated Fiery Color Server de poging om verbinding te maken met de LDAP-server opgeeft.

#### **Authenticatie vereist**

Selecteer deze optie als uw LDAP-server authenticatie vereist.

#### **Authenticatie**

Automatisch, Eenvoudig, GSSAPI

Afhankelijk van de instelling voert u de gebruikersnaam, het wachtwoord en het domein in voor de authenticatie.

De Integrated Fiery Color Server ondersteunt de volgende authenticatiemethoden:

- Anoniem (voor Lotus Domino, NetWare- en Windows 2000/Server 2003-servers)
- Simple (voor Lotus Domino- en NetWare-servers)
- GSSAPI (voor Windows 2000/Server 2003-servers)

Als u GSSAPI gebruikt, moet u de volgende punten in acht nemen:

- Een DNS-server die Reverse DNS Lookup ondersteunt moet aanwezig zijn in uw netwerk.
- Het IP-adres en de hostnaam van de LDAP-server moeten geregistreerd zijn op de DNSserver.
- Het tijdsverschil tussen de LDAP-server en de systeemtijd van de Integrated Fiery Color Server mag maximaal 5 minuten bedragen.

Raadpleeg uw netwerkbeheerder voor meer informatie.

## **Gebruikersnaam**

Typ de gebruikersnaam voor toegang tot de LDAP-server. Deze informatie wordt gebruikt als de authenticatiemethode Eenvoudig of GSSAPI is.

**OPMERKING:** Zorg dat de LDAP-account die wordt gebruikt in de LDAP-configuratie van de Integrated Fiery Color Server voldoende rechten heeft voor toegang tot het LDAP-kenmerk "samaccountname," of "uid," waarin de Windows-aanmeldnaam van de gebruiker wordt opgeslagen. Als de Integrated Fiery Color Server niet over deze rechten beschikt, kan de Windows-aanmeldnaam van de gebruiker niet worden weergegeven in de Lijst van contactpersonen in Gebruikers en groepen. In dat geval wordt in de Lijst van contactpersonen

alleen de volledige naam van de gebruiker zonder gebruikersnaam weergegeven, bijvoorbeeld: John Doe ( ). Wanneer de juiste rechten aanwezig zijn, worden zowel de volledige naam als de gebruikersnaam weergegeven bij een verzoek van de Integrated Fiery Color Server aan de LDAP-server, bijvoorbeeld: John Doe (jdoe).

#### **Wachtwoord**

Typ het wachtwoord voor toegang tot de LDAP-server. Deze informatie wordt gebruikt als de authenticatiemethode Eenvoudig of GSSAPI is. Als u de GSSAPI-authenticatie gebruikt, wordt het wachtwoord versleuteld over het netwerk verzonden.

#### **Domeinnaam**

Typ de naam van het domein waarin de LDAP-server bestaat. Deze informatie wordt gebruikt als de authenticatiemethode GSSAPI is.

#### **Zoekbasis**

Typ de zoekbasis om een LDAP-server te doorzoeken. De Integrated Fiery Color Server doorzoekt het gebied van de directory die is opgegeven door de zoekbasis.

#### **Maximum aantal resultaten**

0-65535, 10000

Geef het maximum aantal resultaten dat de Integrated Fiery Color Server van de LDAP-server aanvaardt.

#### **Valideren**

Druk op Valideren om de locatie van de zoekbasis te controleren.

# **SNMP-instellingen**

Services SNMP

# ь

#### **SNMP inschakelen**

Selecteer deze optie om SNMP-communicatie via een IP-verbinding in te schakelen.

### **SNMP-standaardinst. herstellen**

Selecteer deze optie om de standaard-SNMP-instellingen terug te zetten.

#### **Beveiligingsniveau**

Minimaal, Normaal, Maximaal

Selecteer het door de Integrated Fiery Color Server geleverde beveiligingsniveau:

- Minimaal: komt overeen met de functionaliteit in SNMP versie 1.
- Normaal: biedt een hogere beveiliging voor SNMP versie 3.
- Maximaal: het hoogste beveiligingsniveau voor SNMP versie 3.

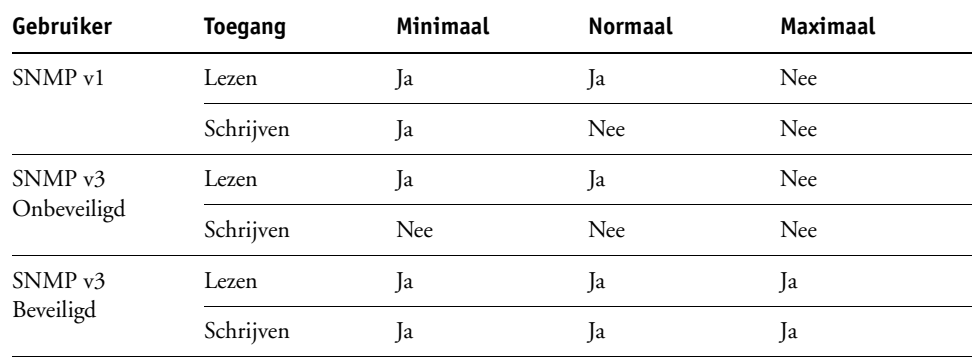

De volgende tabel beschrijft de toegang voor de verschillende beveiligingsniveaus:

**OPMERKING:** Voor sommige hulpprogramma's moet u in een SNMP v1-omgeving het veiligheidsniveau op Minimum instellen.

### **Naam van SNMP Read Community**

#### public

Geef de naam van de SNMP Read Community op. Wanneer deze is gewijzigd, moet de nieuwe community-naam worden ingevoerd om informatie te kunnen lezen en schrijven in de WebTools Configure. De community-naam mag maximaal 32 ASCII-tekens, spaties inbegrepen, lang zijn.

**OPMERKING:** Een spatie aan het begin of einde van de ingevoerde naam wordt automatisch verwijderd uit de ingevoerde naam. Wanneer een ongeldig teken wordt ingevoerd of geen naam wordt opgegeven, wordt de standaardnaam "public" gebruikt als naam van de Read Community. Een naam die alleen uit spaties bestaat, is ongeldig.

#### **Naam van SNMP Write Community**

*waarde*

Geef de naam van de SNMP Write Community op.

#### **Onveilige gebruikersnaam**

Als u Minimum of Medium hebt geselecteerd voor Beveiligingsniveau, moet u een gebruikersnaam opgeven waarvoor geen authenticatie en encryptie worden gebruikt.

#### **Veilige gebruikersnaam**

Geef een gebruikersnaam op waarvoor authenticatie (en indien nodig encryptie) wordt gebruikt.

#### **Type authenticatie**

MD5, SHA

Kies het authenticatietype.

#### **Authenticatiewachtwoord**

Geef het wachtwoord op voor het lezen van MIB-waarden gebaseerd op de beveiligde gebruikersnaam.

#### **Type privacy**

DES, Geen

Selecteer het type encryptiealgoritme.

#### **Privacywachtwoord**

Geef het privacywachtwoord op.

# **Scaninstelling**

b  $\overline{a}$ 

Services Scannen

### **Elke scantaak wissen**

1 dag na het scannen, Handmatig, 1 week na het scannen

Kies hoe vaak u gescande gegevens die naar een postvak op de vaste schijf van de Integrated Fiery Color Server zijn verzonden, wilt verwijderen. Als u Handmatig selecteert, blijven de gescande gegevens op de vaste schijf staan, tot u deze expliciet hebt verwijderd of tot u alle scantaken hebt gewist.

#### **Elke scantaak nu wissen**

Druk op deze knop om alle scantaken te wissen.

# **Maximale grootte bijlage**

0–15000

Geef de maximale bestandsgrootte (in kilobytes) op die de Integrated Fiery Color Server als bijlage kan versturen (bijvoorbeeld een gescand bestand in bijlage). Als het bestand groter is dan de maximumgrootte, stuurt de Integrated Fiery Color Server een bericht met een koppeling naar de locatie op de Integrated Fiery Color Server waar het bestand is opgeslagen.

#### **Standaard bestandsindeling**

PDF, TIFF, JPEG

Kies de standaardindeling voor bestanden in bijlage van een e-mail.

#### **Opties van Proxyserver**

Als uw FTP-server een proxyserver gebruikt, voert u in volgende opties de gewenste informatie in.

**50**

#### **Proxy inschakelen**

Selecteer deze optie om voor de veiligheid een proxyserver in te schakelen.

#### **Proxy-server**

Voer het IP-adres in van de proxyserver in uw netwerk.

#### **Poort**

1-65535, 21

Voer het poortnummer in van de proxyserver in uw netwerk. Gebruikers moeten dit poortnummer invoeren op de Integrated Fiery Color Server wanneer deze taken verzenden naar een beveiligde FTP-site.

Als gebruikers een taak verzenden met een ander poortnummer, moeten zij het poortnummer invoeren op de Integrated Fiery Color Server om de taak te verzenden.

#### **Gebruikersnaam**

Geef de gebruikersnaam voor de proxyserver op.

#### **Wachtwoord**

Ì  $\overline{ }$  Geef het gebruikerswachtwoord voor de proxyserver op.

# **E-mailinstelling**

Services E-mail

## **E-mailservices inschakelen**

Selecteer deze optie om de Integrated Fiery Color Server in staat te stellen e-mail of Internet fax te gebruiken als communicatiemiddel voor diverse doeleinden, zoals het afdrukken van PostScript-, PDF- of TIFF-bestanden of het verzenden van bestanden via e-mail of Internet fax. De Integrated Fiery Color Server fungeert als een berichtenservice tussen de digitale pers en de e-mail- of internetfax-ontvanger.

#### **Afdrukken via e-mail inschakelen**

Kies deze optie om afdrukken via e-mail, scannen via e-mail/internetfax en afdrukken van het e-maillogboek in te schakelen.

#### **Wachtrij**

Afdrukwachtrij, Blokkeringswachtrij, *virtuele printers*

Geef de standaardverbinding op voor het afdrukken van taken via E-mailafdrukken als deze niet is ingesteld door de gebruiker.

# **Servertype**

POP3, IMAP

Kies het type e-mailserver.

#### **Ontvangstserver**

127.0.0.1

Voer het IP-adres of de DNS-naam in van de server (POP3/IMAP) op het netwerk die de inkomende e-mail verwerkt.

#### **Verzendserver**

127.0.0.1

Voer het IP-adres of de DNS-naam in van de server (SMTP) op het netwerk die de uitgaande e-mail verwerkt.

### **Naam postvakaccount**

*uwaccount*

Geef de naam op van het postvak op de e-mailserver. De client-mailservice bevestigt emailberichten die onder deze accountnaam naar de e-mailservice van de Integrated Fiery Color Server wordt verzonden.

Dit is de interne naam die het netwerk herkent en deze hoeft niet per se gelijk te zijn aan de gebruikersnaam. Voor de accountnaam zijn de volgende tekens toegestaan: 0-9 A-Z, ! #  $\frac{6}{9}$  % & ' \* + - / = ? ^ \_ ' { | } ~

#### **Wachtwoord postvakaccount**

Voer het wachtwoord van de e-mailaccount in.

#### **Fiery E-mailadres**

*uwemail@uwdomein.com*

Voer het volledige adres van de e-mailaccount van de Integrated Fiery Color Server in.

# **Time-out (sec.)**

30–300, 60

Geef de tijdsduur in seconden op dat de Integrated Fiery Color Server moet proberen verbinding te maken met elke e-mailserver voordat wordt bepaald dat de verbinding is mislukt.

### **Navraaginterval (sec.)**

5-3600, 15

Voer het interval in seconden in dat bepaalt hoe vaak de Integrated Fiery Color Server de e-mailserver navraagt op nieuwe e-mail.

**52**

#### **E-mailadres beheerder**

*uwemail@uwdomein.com*

Voer het volledige adres van de e-mailaccount van de beheerder in.

# **SLP-instelling**

Services SLP

#### **SLP inschakelen**

 $\blacktriangleright$  $\blacktriangleright$ 

> Selecteer deze optie om SLP (Service Location Protocol) in te schakelen. Met dit protocol kan de Integrated Fiery Color Server services vinden op het netwerk.

## **Scope-naam**

Voer het bereik of de tekenreeks voor de groepering van services in.

# **DE FIERY CONTROLLER INSTELLEN VANAF EEN NETWERKCOMPUTER**

Na het uitvoeren van de eerste instellingen via het bedieningspaneel van de digitale pers, kunt u met Configure instellingsopties wijzigen vanaf een netwerkcomputer. Om Configure te gebruiken vanaf een netwerkcomputer, moet u het beheerderswachtwoord van de Integrated Fiery Color Server kennen. Raadpleeg de Help van WebTools Configure voor informatie over het gebruik van Configure en de instelling van opties.

# <span id="page-52-0"></span>**Configure vanaf een netwerkcomputer openen**

 $\left| \right|$ 

Gebruik Configure om de Integrated Fiery Color Server in te stellen vanaf een netwerkcomputer. U kunt Configure op de volgende manieren openen:

- WebTools vanaf een ondersteunde internetbrowser
- Command WorkStation, Windows Edition

#### **CONFIGURE OPENEN VANAF EEN INTERNETBROWSER**

- **1 Start uw internetbrowser en voer het IP-adres van de Integrated Fiery Color Server in.**
- **2 Klik op het tabblad Configureren op de homepage van de Integrated Fiery Color Server.**
- **3 Klik op Configure starten.**
- **4 Meld u als Beheerder aan en typ het juiste wachtwoord.**

**CONFIGURE OPENEN VANUIT COMMAND WORKSTATION, WINDOWS EDITION**

- **1 Start Command WorkStation.**
- **2 Meld u als Beheerder aan en typ het juiste wachtwoord.**
- **3 Kies Instelling in het menu Server.**

Het volgende dialoogvenster wordt altijd weergegeven, ongeacht de methode die u gebruikt.

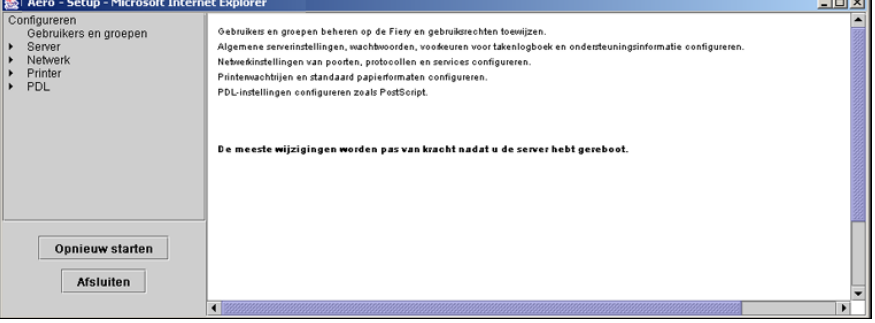

# <span id="page-53-0"></span>**BESCHRIJVING VAN DE OPTIES VAN INSTELLING**

In dit hoofdstuk worden de standaardinstellingen beschreven die u kunt instellen voor de volgende groepen instellingsopties:

- PS (PostScript)-instellingen
- PCL-instellingen

Het is mogelijk dat niet alle opties beschikbaar zijn. Dat hangt af van de instellingsmethode die u gebruikt (WebTools Configure of bedieningspaneel van de digitale pers). Raadpleeg *[Afdrukopties](#page-13-0)* voor meer informatie over afdrukopties.

# **Opties van Instelling**

Druk de configuratiepagina af vanuit Command WorkStation om te controleren wat de huidige standaardinstellingen zijn.

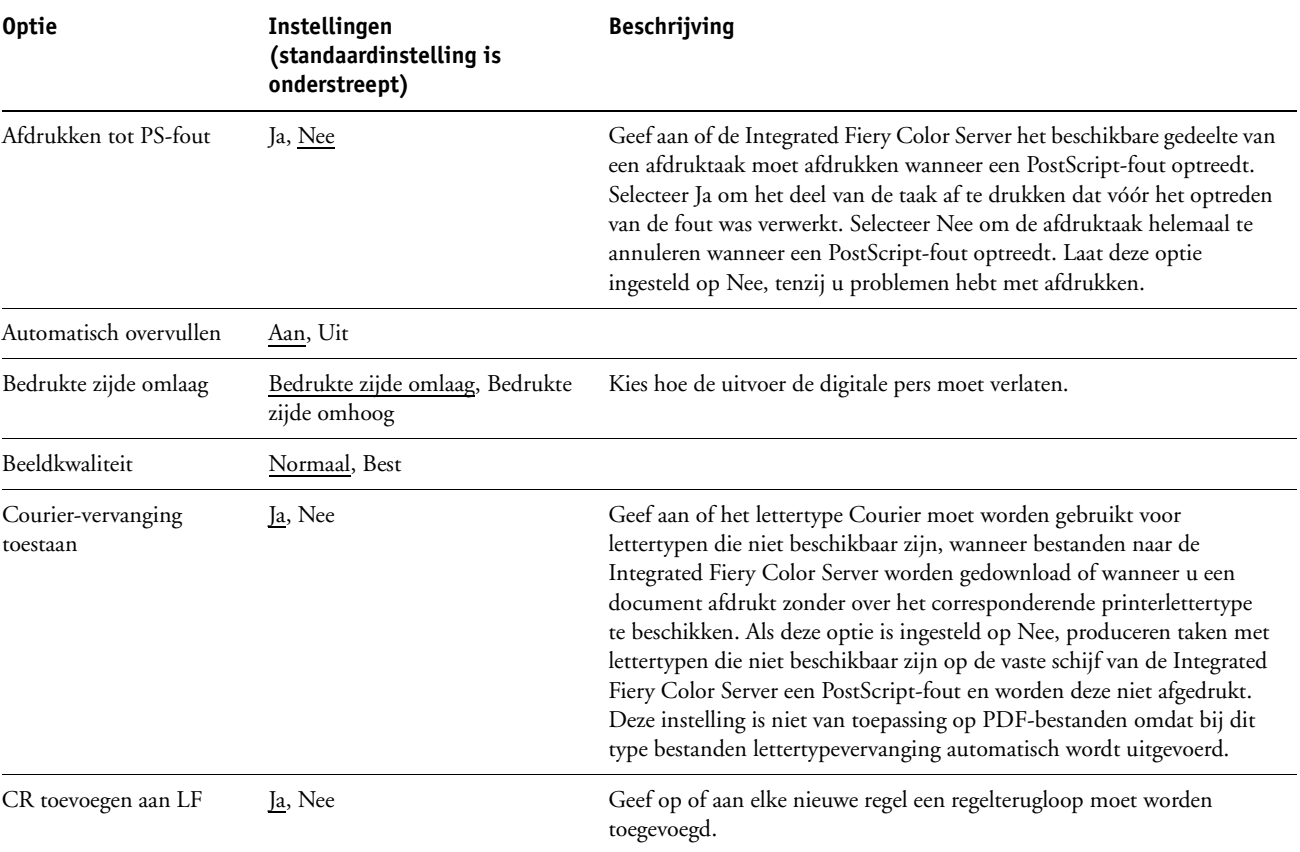

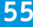

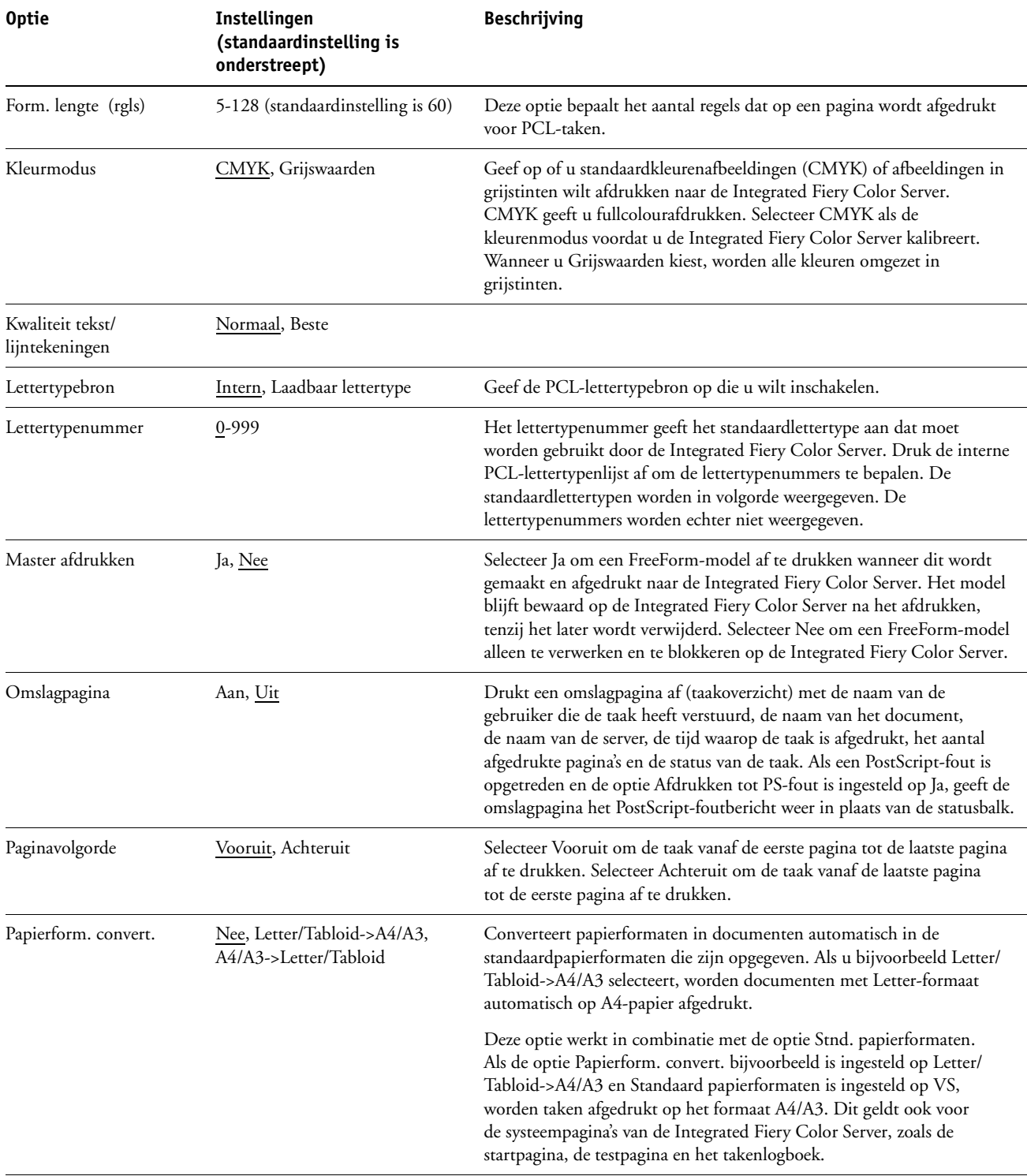

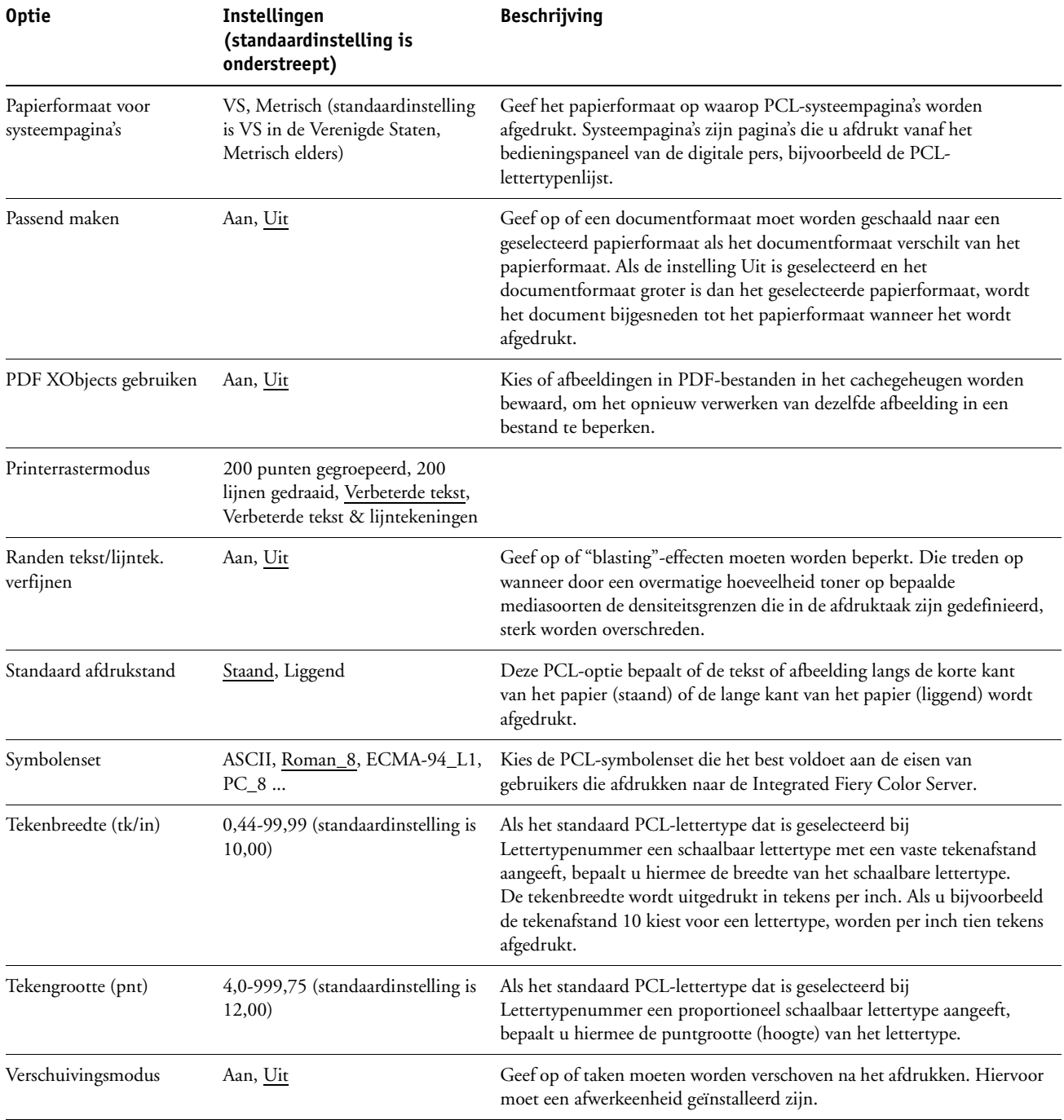

# **WEBTOOLS CONFIGUREREN**

Met WebTools kunt u de Integrated Fiery Color Server op afstand beheren via het internet of uw bedrijfsintranet. De Integrated Fiery Color Server heeft een eigen homepage, waarop u de WebTool kunt selecteren die u wilt gebruiken.

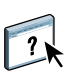

Raadpleeg *Hulpprogramma's* voor meer informatie over het gebruik van WebTools. Voor de meeste WebTools kunt u ook de Help raadplegen.

# <span id="page-56-0"></span>**De Integrated Fiery Color Server en computers configureren voor WebTools**

WebTools bieden toegang tot een groot aantal Integrated Fiery Color Server-functies via het internet (of een intranet). Hierdoor krijgt u extra flexibiliteit in beheer op afstand. Nadat WebTools zijn ingeschakeld, hebt u er toegang toe vanaf een netwerkcomputer.

#### **OM TOEGANG TOT WEBTOOLS IN TE SCHAKELEN, MOET U DE VOLGENDE ELEMENTEN INSCHAKELEN:**

- **Een geldig, uniek IP-adres, subnetmasker en gatewayadres voor de Integrated Fiery Color Server**
- **Webservices**

**EEN COMPUTER INSTELLEN VOOR HET GEBRUIK VAN WEBTOOLS**

- **1 Schakel TCP/IP-netwerk in op de computer van de gebruiker.**
- **2 Wijs aan de computer een geldig, uniek IP-adres en subnetmasker toe en indien nodig een gatewayadres.**
- **3 Installeer een internetbrowser die Java en frames ondersteunt.**

Zorg dat Java is ingeschakeld. Raadpleeg *Welkom* voor meer informatie over ondersteunde browsers en de vereisten voor WebTools.

#### **WEBTOOLS OPENEN**

**1 Start uw internetbrowser en typ het IP-adres of de DNS-naam van de Integrated Fiery Color Server.**

De homepage van de Integrated Fiery Color Server wordt weergegeven.

**2 Klik op het tabblad van de WebTool die u wilt gebruiken.**

# **DE FIERY CONTROLLER BEHEREN**

Dit hoofdstuk bevat aanwijzingen voor het beheren van de afdrukmogelijkheden, de prestaties en de beveiliging van de Integrated Fiery Color Server.

# **Beheerdersfuncties**

Beheersfuncties worden geleverd bij de gebruikerssoftware en zijn ingebouwd in de Integrated Fiery Color Server. In de volgende tabel wordt beschreven waar u informatie vindt over deze functies.

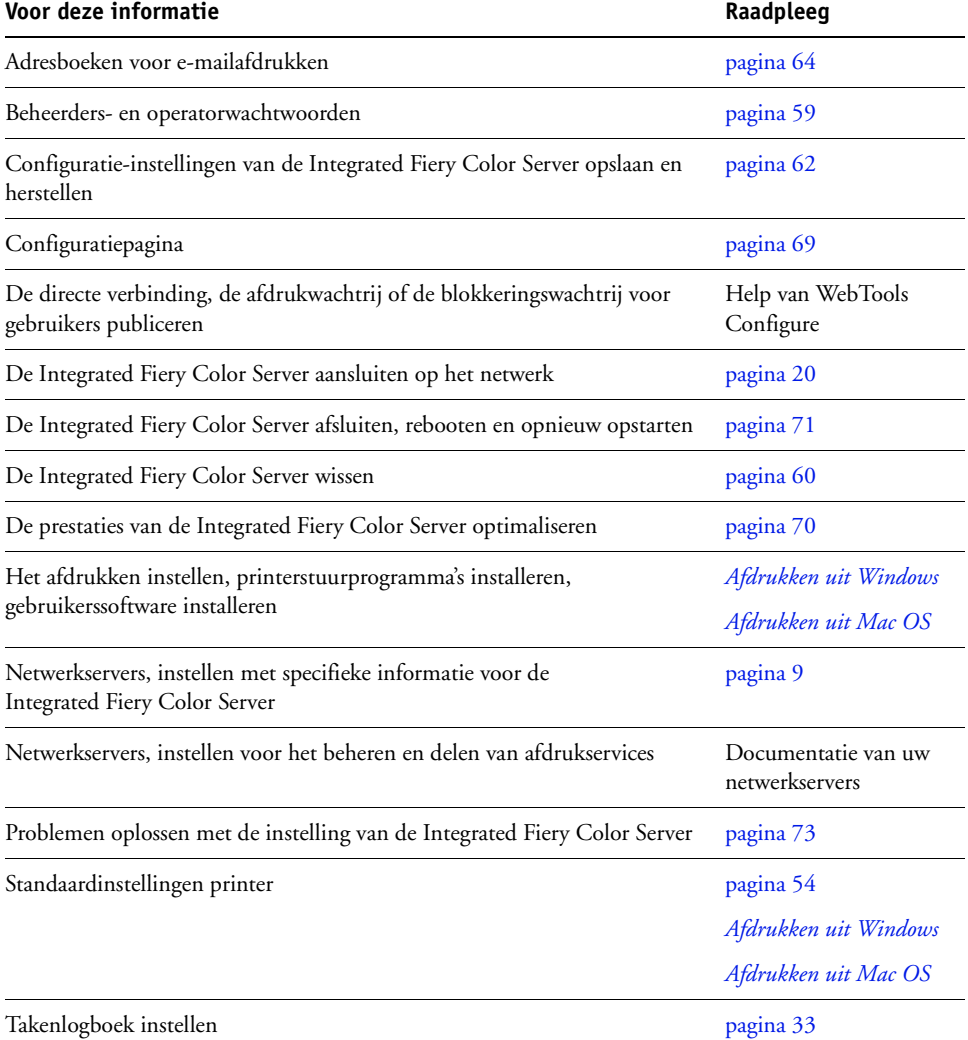

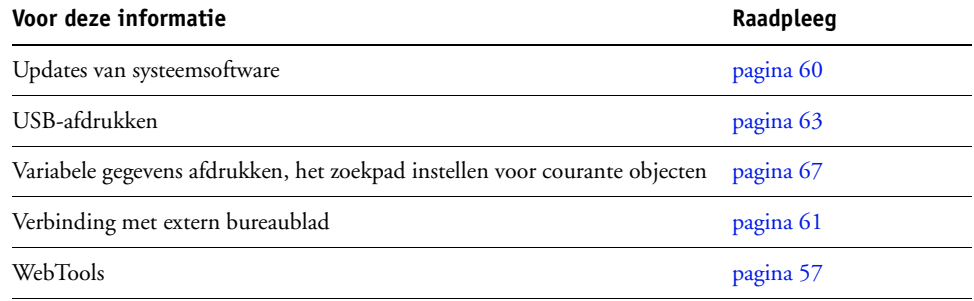

# <span id="page-58-0"></span>**Wachtwoorden instellen**

U kunt de wachtwoorden voor de Integrated Fiery Color Server instellen of wijzigen. Alle leden van de beheerdersgroep kunnen de opties in Instelling wijzigen en de stroom en volgorde van afdruktaken beheren met de hulpmiddelen voor taakbeheer.

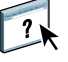

Voor het maken van gebruikers, toewijzen van wachtwoorden en toevoegen van gebruikers aan groepen gebruikt u Configure. Raadpleeg de Help van WebTools Configure voor meer informatie.

Raadpleeg [pagina 15](#page-14-0) voor meer informatie over beheerders- en operatorwachtwoorden en de rechten die eraan gekoppeld zijn.

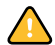

Houd goed bij welke wachtwoorden u instelt.

### **Wachtwoorden vanaf het bedieningspaneel van de digitale pers**

Wijzig regelmatig het beheerderswachtwoord om ongeoorloofde toegang te voorkomen.

#### **HET BEHEERDERSWACHTWOORD WIJZIGEN**

- **1 Druk op Setup op het bedieningspaneel van de digitale pers.**
- **2 Meld u als beheerder aan en typ het beheerderswachtwoord.**
- **3 Druk op Wachtwoord wijzigen.**
- **4 Typ het wachtwoord en bevestig dit als volgt.**

#### **Nieuw wachtwoord invoeren**

Gebruik het venster van het bedieningspaneel van de digitale pers om informatie in te voeren (zie ["Soorten instellingenschermen" op pagina 25](#page-24-1) ). Het wachtwoord kan elke combinatie van maximaal negentien letters en cijfers zijn.

#### **Nieuw wachtwoord bevestigen**

Typ het wachtwoord opnieuw, precies op dezelfde manier als de eerste keer. Sla de wijzigingen op en start de Integrated Fiery Color Server opnieuw op om het nieuwe wachtwoord te bevestigen.

#### **Time-out voor aanmelden**

Selecteer hoe lang de huidige beheerder of operator aangemeld kan blijven op de Integrated Fiery Color Server zonder actief te zijn. Wanneer de time-out verstreken is, moet u opnieuw aanmelden.

#### **Wachtwoorden op een netwerkcomputer**

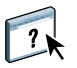

U kunt het beheerderswachtwoord en het operatorwachtwoord wijzigen in WebTools Configure of Command WorkStation, Windows Edition. Raadpleeg de Help van Configure voor meer informatie.

# <span id="page-59-1"></span>**Systeemsoftware bijwerken**

De Integrated Fiery Color Server maakt gebruik van unieke systeemsoftware om taken te ontvangen en te verwerken en taakgegevens te versturen naar de digitale pers. De systeemsoftware bevindt zich op de vaste schijf van de Integrated Fiery Color Server en verwerkt en bestuurt het in de wachtrij plaatsen, rasteren en afdrukken van taken, alsook de administratie (het takenlogboek), de opslag en het ophalen van taken.

U kunt controleren of er updates voor de systeemsoftware beschikbaar zijn via een beveiligde internetsite. Daarnaast kunnen ook updates voor de gebruikerssoftware beschikbaar zijn. Er zijn verschillende methoden voorzien voor kennisgeving en installatie.

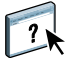

Raadpleeg de Help van WebTools Configure voor het zoeken naar updates of het configureren van de Integrated Fiery Color Server om updates automatisch te ontvangen.

# <span id="page-59-0"></span>**De Integrated Fiery Color Server wissen**

Met de opdracht Server wissen kunt u alle afdruktaken verwijderen uit de afdrukwachtrij, blokkeringswachtrij en de wachtrij Afgedrukt van de Integrated Fiery Color Server. U kunt taken ook afzonderlijk of groepsgewijs verwijderen met Command WorkStation. Met de optie Server wissen verwijdert u ook alle taken die gearchiveerd zijn op de vaste schijf van de Integrated Fiery Color Server, de index van gearchiveerde taken en alle FreeFormmodelbestanden.

#### **DE INTEGRATED FIERY COLOR SERVER WISSEN**

- **1 Druk op de knop Web Applications (Webtoepassingen) op het bedieningspaneel van de digitale pers.**
- **2 Druk op Instelling.**
- **3 Meld u als beheerder aan en typ het beheerderswachtwoord.**
- **4 Druk op Server wissen.**

#### **DE INTEGRATED FIERY COLOR SERVER WISSEN VIA COMMAND WORKSTATION**

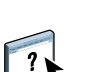

**• Kies in Command WorkStation de optie Server wissen in het menu Server.**  Raadpleeg de Help van Command WorkStation voor meer informatie.

Maak altijd een reservekopie van de oorspronkelijke gegevens op uw media wanneer u informatie op de vaste schijf van de Integrated Fiery Color Server opslaat en bewaart.

Beschadig de vaste schijf van de Integrated Fiery Color Server nooit en schakel het systeem niet uit terwijl het de vaste schijf gebruikt. Op [pagina 71](#page-70-0) wordt uitgelegd hoe u de Integrated Fiery Color Server in- en uitschakelt.

Technische problemen met de harde schijf of systeemsoftware van de Integrated Fiery Color Server kunnen leiden tot onherroepelijk verlies van de gegevens die u op de harde schijf van de Integrated Fiery Color Server hebt bewaard en opgeslagen. Als problemen met de vaste schijf optreden, is de blijvende opslag van de volgende gegevens niet gegarandeerd:

- Lettertypen van derden
- Afdruktaken
- Kleurprofielen, inclusief profielen die zijn gedownload of bewerkt met Spot-On
- Taakopmerkingen en instructies
- Gegevens van gescande afbeeldingen
- Met Impose bewerkte taken
- Documenten met variabele gegevens
- Adresboeken van de e-mailservice
- Configuratiegegevens van de Integrated Fiery Color Server (lijst van alle actieve instellingen in de huidige Instelling)

# <span id="page-60-0"></span>**Externe verbinding met de Integrated Fiery Color Server**

U kunt de Integrated Fiery Color Server vanaf een externe Windows-computer bereiken.

#### **VERBINDING MAKEN MET DE INTEGRATED FIERY COLOR SERVER VANAF EEN EXTERNE COMPUTER**

**1 De optie Extern bureaublad inschakelen in Instelling.**

Kies Server > Algemeen > Extern bureaublad inschakelen in Configure.

- **2 Kies op de externe computer Start > Programma's > Bureau-accessoires > Communicatie > Verbinding met extern bureaublad.**
- **3 Typ het IP-adres of de DNS-naam van de Integrated Fiery Color Server en klik op Verbinden.**
- **4 Voer het beheerderswachtwoord in als u daarom gevraagd wordt.**

# **Instellingen van de Integrated Fiery Color Server herstellen**

U kunt de Integrated Fiery Color Server terugzetten naar de standaardinstellingen of naar een groep van instellingen die u al hebt opgeslagen.

# **De standaardinstellingen van de Integrated Fiery Color Server herstellen**

Wanneer u de standaardinstellingen van de Integrated Fiery Color Server herstelt, worden alle in wachtrij geplaatste taken van de Integrated Fiery Color Server en uit het takenlogboek gewist. U moet de Instelling opnieuw uitvoeren omdat de Integrated Fiery Color Server wordt hersteld met de standaardinstellingen.

#### **DE INTEGRATED FIERY COLOR SERVER HERSTELLEN**

- **1 Druk op de knop Web Applications (Webtoepassingen) op het bedieningspaneel van de digitale pers.**
- **2 Druk op Instelling.**
- **3 Meld u als beheerder aan en typ het beheerderswachtwoord.**
- **4 Druk op Fabrieksinstellingen.**

# <span id="page-61-0"></span>**De configuratie van de Integrated Fiery Color Server opslaan en herstellen**

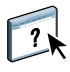

U kunt de huidige configuratie van de Integrated Fiery Color Server opslaan en indien nodig later herstellen. Gebruik Configureren om instellingen op te slaan en te herstellen. Raadpleeg de Help van Configure voor meer informatie.

De volgende instellingen worden opgeslagen (als de Integrated Fiery Color Server deze ondersteunt):

- Instellingen die zijn uitgevoerd in Instelling (met uitzondering van Servernaam)
- Inslagsjablonen die zijn opgeslagen in de standaarddirectory voor deze bestanden op de Integrated Fiery Color Server
- Adresboeken
- Instellingen van virtuele printers
- Gebruikers- en groepsinformatie (aanmeldnamen en wachtwoorden)
- Aangepaste steunkleuren

# <span id="page-62-0"></span>**USB-afdrukken**

Gebruikers kunnen PS-, EPS-, PCL-, TIFF- en PDF-bestanden opslaan op een USB-apparaat en deze bestanden afdrukken op de Integrated Fiery Color Server. Als u bestanden automatisch wilt afdrukken wanneer u het USB-apparaat aansluit op de Integrated Fiery Color Server, moet u de bestanden opslaan in specifieke mappen op het USB-apparaat.

Gebruikers kunnen ook afdrukken via het bedieningspaneel van de digitale pers. Raadpleeg *Afdrukken uit Windows* en *Afdrukken uit Mac OS* voor meer informatie over afdrukken.

#### **HET USB-APPARAAT INSTELLEN VOOR AUTOMATISCH AFDRUKKEN**

- **1 Configureer minstens de volgende USB-afdrukopties in WebTools Configure > Netwerk > Poort > USB:**
	- Selecteer USB-poort inschakelen.
	- Selecteer voor de standaardwachtrij de verbinding waarnaar de Integrated Fiery Color Server bestanden die geen verbinding opgeven, downloadt.
	- Stel Aut. afdr. USB-med. in op Alle afdrukken.
- **2 Maak op een computer mappen in het hoofdniveau van het USB-apparaat met de namen Print, Hold en Direct.**
- **3 Sla de bestanden van de computer op het USB-apparaat op.**

Bestanden die zijn gekopieerd naar de mappen Print, Hold en Direct worden gedownload naar de overeenkomstige afdrukverbinding op de Integrated Fiery Color Server wanneer u het USB-apparaat aansluit op de Integrated Fiery Color Server.

Bestanden die naar het hoofdniveau van het apparaat zijn gekopieerd (en elke map onder het hoofdniveau die niet is genoemd voor een afdrukverbinding) worden gedownload naar de wachtrij die u voor USB-afdrukken hebt geconfigureerd.

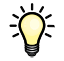

Bereid het USB-apparaat voor met de correcte mapstructuur en de geschikte bestanden voordat het apparaat wordt verbonden met de Integrated Fiery Color Server. Omdat de bestandsverwerking wordt gestart zodra u het apparaat op de Integrated Fiery Color Server aansluit, is er geen tijd voor bestandsbeheertaken, zoals het verplaatsen van bestanden naar een andere map of het verwijderen van bestanden.

**4 Verwijder het USB-apparaat van de computer en sluit het aan op de USB-poort op deIntegrated Fiery Color Server.**

Zie [pagina 20](#page-19-1) voor de plaats van de USB-poort.

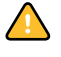

Zorg ervoor dat het USB-apparaat correct is gestopt voordat u het loskoppelt van de computer.

# <span id="page-63-0"></span>**E-mailadresboeken beheren**

U kunt e-mail-/internetfaxadressen beheren op de Integrated Fiery Color Server door emailberichten in een specifieke opmaak te verzenden naar de Integrated Fiery Color Server. De beheerfuncties overschrijving het adresboek, voegen nieuwe adressen toe, verwijderen adressen en halen huidige adressen op de Integrated Fiery Color Server op.

Gebruikers maken gebruik van de adresboeken wanneer deze bestanden in bijlage verzenden naar een specifiek e-mail-/internetfaxadres.

**OPMERKING:** E-mailberichten kunnen alleen vanaf een beheerdersaccount worden verstuurd.

De Integrated Fiery Color Server ondersteunt de volgende adresboeken:

Met **Admin** kunnen leden het adresboek wijzigen, het huidige adresboek ophalen van de Integrated Fiery Color Server, een taak annuleren of de status van de taak ontvangen. Lidmaatschap in dit adresboek biedt echter niet dezelfde privileges als het beheerderwachtwoord ([pagina 59\)](#page-58-0).

**Print** bevat gebruikers met afdrukrechten. Alleen gebruikers van wie het e-mailadres in het adresboek Print staat, mogen taken via e mail verzenden naar de Integrated Fiery Color Server. Onbevoegde gebruikers krijgen antwoord per e-mail met het bericht dat de hun taak niet is geaccepteerd door de Integrated Fiery Color Server voor het afdrukken.

**User** bevat gebruikers met scanrechten.

**Fax** wordt gebruikt voor scannen naar internetfax. Dit adresboek wordt gebruikt om scanbestanden via internetfax naar de Integrated Fiery Color Server te verzenden. U kunt adressen in het adresboek niet gebruiken om een e-mail naar de Integrated Fiery Color Server te verzenden.

**Corporate (Zakelijk)** is een LDAP-adresboek dat wordt gebruikt voor scannen naar e-mail. Het wordt gebruikt om bestanden met Remote Scan naar een lijst van adressen te sturen die op een LDAP-server geregistreerd zijn.

**OPMERKING:** Voer LDAP-instellingen uit voordat u deze adresboeken instelt. Raadpleeg de Help van WebTools Configure voor meer informatie.

Als een afdruktaak via e-mail wordt verstuurd, controleert de Integrated Fiery Color Server eerst het adresboek Print. Als het e-mailadres van de gebruiker niet overeenkomt met de vermelding in het adresboek Print, dan wordt de taak niet afgedrukt. De gebruiker ontvangt in dat geval een e-mail met het bericht dat de afdruktaak niet is geaccepteerd.

Het standaardjokerteken "@" wordt opgeslagen in het adresboek voor afdrukken. Hiermee kan elke gebruiker afdrukken naar de Integrated Fiery Color Server tot de beheerder de eerste vermelding aan het adresboek voor afdrukken toevoegt.

Om adressen te beheren, moet u een e-mail verzenden naar de Integrated Fiery Color Server met de opdrachten in de velden Onderwerp en Bericht. De Integrated Fiery Color Server antwoordt via e-mail met informatie over elke aanvraag, zoals beschreven in de volgende tabel.

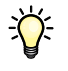

Als u meerdere adressen tegelijk wilt toevoegen of verwijderen, moet u de adressen op aparte regels weergeven in het berichtveld van de e-mail.

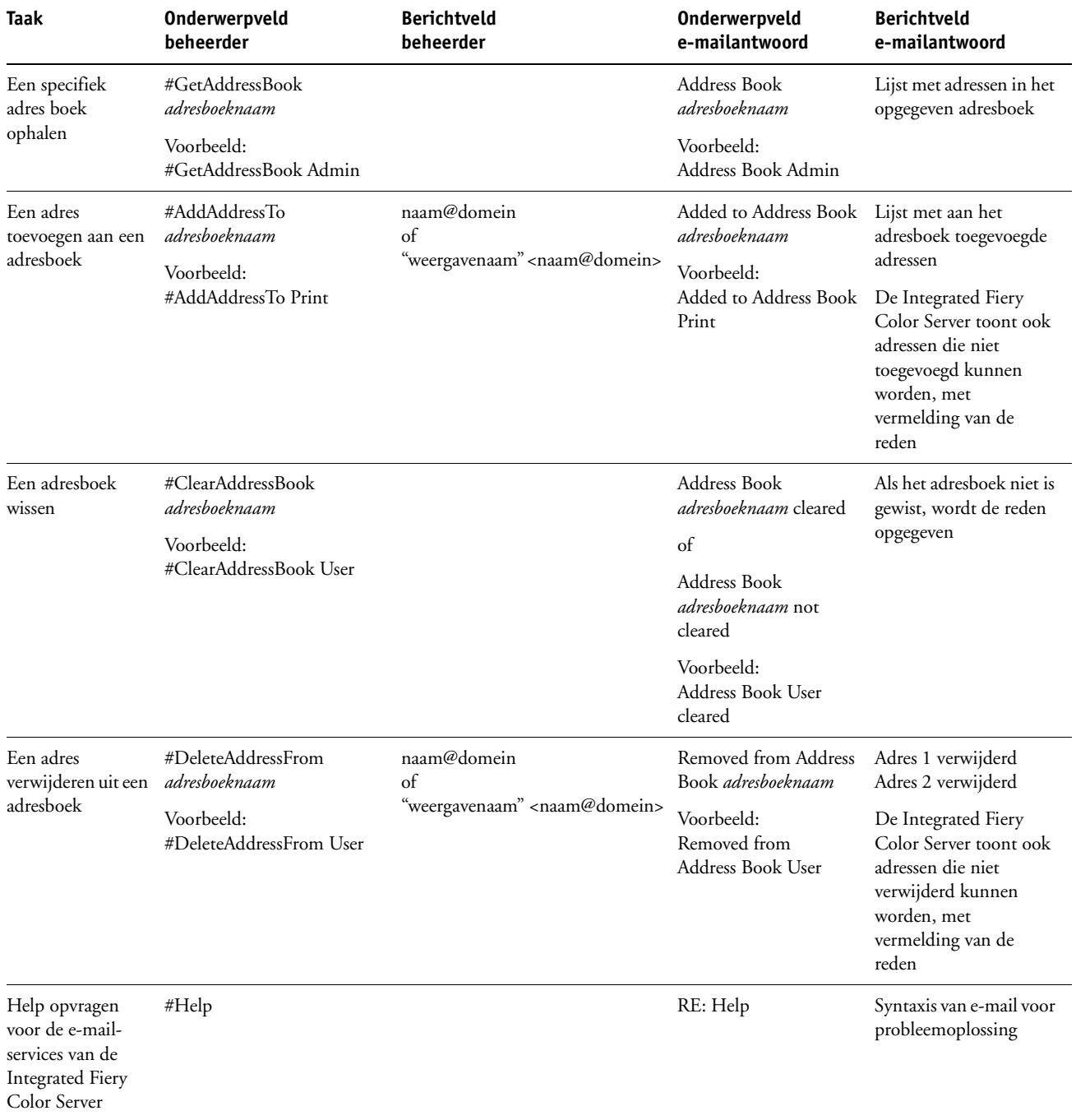

#### **EEN ADRESBOEK OPHALEN VANAF DE INTEGRATED FIERY COLOR SERVER**

- **1 Start uw e-mailtoepassing.**
- **2 Open een nieuw berichtvenster.**
- **3 Typ in de Aan-regel het e-mailadres van de Integrated Fiery Color Server.**
- **4 Typ in de onderwerpregel de opdracht en de naam van het adresboek.**

Om bijvoorbeeld het adresboek van de gebruiker op te halen, typt u "#GetAddressBook User".

**5 Verzend het bericht.**

Het antwoordbericht bevat de adressen van het opgegeven adresboek.

**6 Kopieer de adressen naar een tekstbestand of sla het bericht op.**

#### **EEN ADRESBOEK TERUGZETTEN OP DE INTEGRATED FIERY COLOR SERVER**

- **1 Start uw e-mailtoepassing.**
- **2 Open een nieuw berichtvenster.**
- **3 Typ in de Aan-regel het e-mailadres van de Integrated Fiery Color Server.**
- **4 Typ in de onderwerpregel de opdracht en de naam van het adresboek.**

Om bijvoorbeeld het adresboek van de gebruiker terug te zetten, typt u "#GetAddressTo User".

**5 Kopieer de adressen van de inhoud van de e-mail met elk adres op een afzonderlijke regel.**

U kunt ook bijnamen opslaan. Als een bijnaam of een adres langer is dan een regel, moet u het verkorten tot het op de regel past.

- **6 Verzend het bericht.**
- **7 Controleer in het e-mailbericht dat u als antwoord hebt ontvangen, of de adressen correct zijn teruggezet.**

# <span id="page-66-0"></span>**VDP-zoekpad**

Gebruik de volgende informatie in Configure > PDL > VDP om het bestandszoekpad in te stellen voor VDP-objecten.

### **Courante algemene zoekpaden instellen**

Het zoekpad van een bestand bepaalt waar algemene VDP-bronnen (bijvoorbeeld: PostScriptafbeeldingen en -lettertypen) zijn opgeslagen. Dit kan op een netwerkcomputer of op de Integrated Fiery Color Server zijn. De Integrated Fiery Color Server doorzoekt vooraf gedefinieerde paden tot de benodigde bronnen zijn gevonden. Als de bron niet wordt gevonden, mislukt de taak. Breng gebruikers op de hoogte van de paden die u opgeeft, zodat hun taken toegang krijgen tot de bronnen.

De Integrated Fiery Color Server doorzoekt paden voor VDP-bronnen in de onderstaande volgorde:

**1 Pad dat de gebruiker opgeeft in de taak**

Zie ["Gebruikers toestaan om een zoekpad voor één taak te definiëren" op pagina 68.](#page-67-0)

- **2 Paden die u definieert in Configure voor courante algemene objecten**
- **3 Pad dat de toepassing opgeeft voor VPS- of PPML-bronnen wanneer het de gegevensstroom genereert**

Voor elk van deze paden doorzoekt de Integrated Fiery Color Server de map en vervolgens de submappen binnen die map. Nadat de Integrated Fiery Color Server de eerste bron heeft gevonden, probeert het apparaat de tweede bron in dezelfde map te vinden. Als de tweede bron niet in dezelfde map wordt gevonden, doorzoekt de Integrated Fiery Color Server in de oorspronkelijke volgorde.

#### **EEN ALGEMEEN PAD VOOR COURANTE VDP-OBJECTEN OPGEVEN**

**1 Kies PDL > VDP in Configure.**

Zie[pagina 53](#page-52-0) voor meer informatie over het openen van Configure.

- **2 Klik op Toevoegen.**
- **3 Geef de padnaam op in het venster dat verschijnt of klik op Bladeren om het pad te doorzoeken.**

Als u de padnaam typt, gebruikt u de notatie van een toegewezen station (bijvoorbeeld: Z:\map) of een UNC (bijvoorbeeld: \\computernaam\\map).

- **4 Als het pad zich bevindt op een computer die verificatie vereist, selecteert u Authenticatie via externe server en voert u de juiste gebruikersnaam en het juiste wachtwoord in.**
- **5 Klik op OK.**
- **6 Klik op Toevoegen om meer paden toe te voegen en herhaal deze stappen.**
- **7 Klik op Toepassen.**

# <span id="page-67-0"></span>**Gebruikers toestaan om een zoekpad voor één taak te definiëren**

Een gebruiker kan één zoekpad invoeren wanneer de gebruiker de taak verzendt vanaf een Windows-printerstuurprogramma of wanneer iemand achteraf de taak overschrijft om een zoekpad op te nemen. Als u de padnaam typt, gebruikt u de notatie van een toegewezen station (bijvoorbeeld: Z:\map) of een UNC (bijvoorbeeld: \\computernaam\\map).

Om een toegewezen station te gebruiken, moet het worden herkend door de Integrated Fiery Color Server. Als de gebruiker bijvoorbeeld een pad opgeeft op de computer van de gebruiker (bijvoorbeeld: C:\Mijn documenten\VDP), de Integrated Fiery Color Server, wordt er verondersteld dat dit het station C:\ is op de Integrated Fiery Color Server. Als, in een ander voorbeeld, "Z:" een netwerkstation is dat toegankelijk is voor gebruikers op hun netwerk, kent de Integrated Fiery Color Server de locatie waarnaar "Z:" verwijst niet. Daarom moet u een station toewijzen, zodat de Integrated Fiery Color Server ook de locatie waar de bronnen zijn opgeslagen, kan herkennen.

Als u Extern bureaublad in Instelling hebt ingeschakeld, verbindt u de Integrated Fiery Color Server met Extern bureaublad en gebruikt u de volgende procedure.

#### **EEN STATION AAN EEN LETTER TOEWIJZEN DIE WORDT HERKEND DOOR DE INTEGRATED FIERY COLOR SERVER**

- **1 Kies in het venster Verkenner het menu Extra > Netwerkverbinding maken.**
- **2 Voer in het veld Station een letter in die nog niet is toegewezen.**
- **3 Typ in het veld Pad de UNC van de netwerkcomputer die de gedeelde bronnen bevat of klik op Bladeren en zoek de computer op het netwerk.**
- **4 Klik op Voltooien.**
- **5 Als u wordt gevraagd een netwerkwachtwoord in te voeren, typt u Beheerder in het veld Verbinden als en typt ui het wachtwoord in het veld Wachtwoord. Klik vervolgens op OK.**
- **6 Laat de gebruiker weten welke stationsletter moet worden gebruikt in het VDP-zoekpad wanneer de gebruiker de taak naar de Integrated Fiery Color Server verzendt.**

# <span id="page-68-0"></span>**De configuratiepagina afdrukken**

De configuratiepagina bevat alle actieve instellingen in de huidige Instelling. Als u klaar bent met de instelling, drukt u een configuratiepagina af om de instellingen te controleren. Bewaar de huidige configuratiepagina dicht bij de Integrated Fiery Color Server zodat u deze snel kunt raadplegen. Gebruikers hebben de informatie op deze pagina nodig, bijvoorbeeld de huidige standaardinstellingen van de printer.

#### **DE CONFIGURATIEPAGINA AFDRUKKEN UIT COMMAND WORKSTATION**

- **1 Kies in Command WorkStation de optie Pagina's afdrukken in het menu Server.**
- **2 Klik op Configuratie.**
- **3 Klik op Afdrukken.**
- **4 Typ of kies het aantal exemplaren en klik op OK.**

**DE CONFIGURATIEPAGINA AFDRUKKEN VIA HET BEDIENINGSPANEEL VAN DE DIGITALE PERS**

- **1 Druk op de knop Web Applications (Webtoepassingen) op het bedieningspaneel van de digitale pers.**
- **2 Druk op Info.**
- **3 Druk op Configuratie.**
- **4 Druk op Ja in het bevestigingsscherm.**

# <span id="page-69-0"></span>**Optimale prestaties van de Integrated Fiery Color Server onderhouden**

De Integrated Fiery Color Server vereist geen onderhoud. Naast de voor de hand liggende eisen van service en onderhoud van de digitale pers en het bijvullen van verbruiksartikelen, zijn er nog enkele maatregelen die u kunt nemen om de algehele prestaties van het systeem te verbeteren:

#### **• Gebruik uw netwerkverbindingen op een zo goed mogelijke manier.**

Publiceer alleen verbindingen die gebruikt zullen worden. De Integrated Fiery Color Server controleert voortdurend alle gepubliceerde verbindingen, zelfs als deze niet actief zijn.

Controleer de gepubliceerde verbindingen door een configuratiepagina af te drukken. Verwijder verbindingen die niet worden gebruikt. U kunt deze eenvoudig op elk gewenst moment weer instellen.

**• Stel het afdrukken van minder urgente taken uit totdat er minder netwerkverkeer is of er minder wordt afgedrukt.**

U kunt terugkerende of minder urgente afdruktaken in de blokkeringswachtrij plaatsen. De beheerder of een gebruiker van de hulpmiddelen voor taakbeheer met operatorrechten kan dan bij minder verkeer alle taken van de blokkeringswachtrij verplaatsen (of kopiëren) naar de afdrukwachtrij.

#### **• Beperk onnodige netwerkcommunicatie.**

Grote aantallen gebruikers die Fiery-hulpprogramma's uitvoeren kunnen, met name als er regelmatig updates plaatsvinden, de prestaties van de Integrated Fiery Color Server sterk beïnvloeden.

#### **• Zorg ervoor dat u voldoende schijfruimte hebt op de Integrated Fiery Color Server.**

Controleer regelmatig de lijst van afdruktaken in de blokkeringswachtrij en het aantal afdruktaken dat zich in de wachtrij Afgedrukt bevindt.

Een beheerder kan taken in de wachtrij Afgedrukt en de blokkeringswachtrij afdrukken of verwijderen. U kunt overwegen niet-actieve taken af te drukken of te verwijderen. Als er vaak weinig schijfruimte op de Integrated Fiery Color Server is, kunt u de wachtrij Afgedrukt uitschakelen en ervoor kiezen de blokkeringswachtrij niet te publiceren in Printerinstellingen.

Voor het verplaatsen of verwijderen van afdruktaken uit wachtrijen gebruikt u de hulpmiddelen voor taakbeheer. Als u schijfruimte vrijmaakt door niet-actieve taken te verwijderen, worden nieuwe taken sneller in wachtrijen geplaatst en afgedrukt.

# <span id="page-70-0"></span>**De Integrated Fiery Color Server afsluiten, rebooten en opnieuw opstarten**

Meestal kunt u de Integrated Fiery Color Server en de digitale pers altijd laten aanstaan. In dit deel wordt uitgelegd hoe u de Integrated Fiery Color Server indien nodig kunt afsluiten, rebooten en opnieuw opstarten.

## **De Integrated Fiery Color Server afsluiten**

Wanneer u de Integrated Fiery Color Server moet afsluiten, worden naar de Integrated Fiery Color Server gedownloade lettertypen niet verwijderd. Taken in de blokkeringswachtrij en de afdrukwachtrij en taken die verwerkt maar niet afgedrukt zijn, worden niet verwijderd en kunnen worden afgedrukt na het rebooten of opnieuw starten van de Integrated Fiery Color Server.

### **DE INTEGRATED FIERY COLOR SERVER AFSLUITEN**

**1 Zorg dat de Integrated Fiery Color Server niet bezig is met het ontvangen, verwerken of afdrukken van bestanden.**

Als het systeem net klaar is met het verwerken van een taak, moet u minstens 5 seconden wachten nadat het systeem de stand Niet actief heeft bereikt alvorens de afsluitprocedure te starten.

**2 Druk op de Aan/Uitknop van de digitale pers.**

# **De Integrated Fiery Color Server rebooten of opnieuw starten**

Als u de Integrated Fiery Color Server opnieuw opstart, wordt de systeemsoftware van de Integrated Fiery Color Server opnieuw ingesteld zonder het volledige systeem te rebooten. Netwerktoegang tot de Integrated Fiery Color Server is tijdelijk onderbroken en alle op dit moment verwerkte taken worden beëindigd.

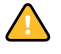

Als u een USB-stick gebruikt, moet u deze verwijderen voordat u opnieuw start. Anders zal de Integrated Fiery Color Server niet opnieuw starten.

**DE INTEGRATED FIERY COLOR SERVER REBOOTEN OF OPNIEUW OPSTARTEN VIA HET BEDIENINGSPANEEL VAN DE DIGITALE PERS**

- **1 Zorg dat de Integrated Fiery Color Server niet bezig is met het ontvangen, verwerken of afdrukken van bestanden.**
- **2 Druk op Web Applications (Webtoepassingen) > Instelling > Server herstarten en selecteer Systeem rebooten of Server herstarten.**
- **3 Druk op de knop All Services (Alle services) om af te sluiten.**

**DE INTEGRATED FIERY COLOR SERVER REBOOTEN OF OPNIEUW OPSTARTEN VIA COMMAND WORKSTATION**

- **1 Zorg dat de Integrated Fiery Color Server niet bezig is met het ontvangen, verwerken of afdrukken van bestanden.**
- **2 Kies Server herstarten of Server rebooten in het menu Server van Command WorkStation.**
# **PROBLEMEN OPLOSSEN**

In dit hoofdstuk vindt u tips voor het oplossen van problemen.

# **Problemen met de Integrated Fiery Color Server oplossen**

De opstartdiagnose wordt beschreven in de documentatie voor onderhoudstechnici. Neem contact op met uw geautoriseerde Service/Support Center als u opstart-foutberichten krijgt op Command WorkStation of als de Integrated Fiery Color Server niet de stand Niet actief bereikt.

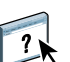

# **Runtime-foutberichten**

<span id="page-72-1"></span>Raadpleeg de Help van Command WorkStation voor foutmeldingen in verband met het annuleren van taken en het afdrukken, met inbegrip van Schijf vol-meldingen en waarschuwingen over het laden van media.

Gebruikers van Mac OS-toepassingen kunnen PostScript-foutrapportage inschakelen als een afdrukoptie.

#### <span id="page-72-5"></span><span id="page-72-4"></span><span id="page-72-3"></span>**Printer niet gevonden**

Als een printer niet kan worden gevonden in het netwerk, is de oorzaak meestal dat naam- of adresinstellingen voor de Integrated Fiery Color Server met elkaar in conflict zijn of ontbreken. U moet op bepaalde plaatsen bepaalde namen typen. De volgende namen zijn vereist:

• TCP/IP-hostnaam (wordt ook de DNS-naam genoemd), die door uw organisatie wordt gedefinieerd.

<span id="page-72-7"></span>Typ de hostnaam als de servernaam in Instelling van de Integrated Fiery Color Server.

- Externe printernaam (interne naam). Gebruik een van de volgende namen:
	- print hold direct

<span id="page-72-6"></span><span id="page-72-2"></span><span id="page-72-0"></span>**OPMERKING:** Als u de DNS-naam (TCP/IP-hostnaam) van de Integrated Fiery Color Server wijzigt, moet u een van de hulpprogramma's op elke computer opnieuw configureren.

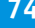

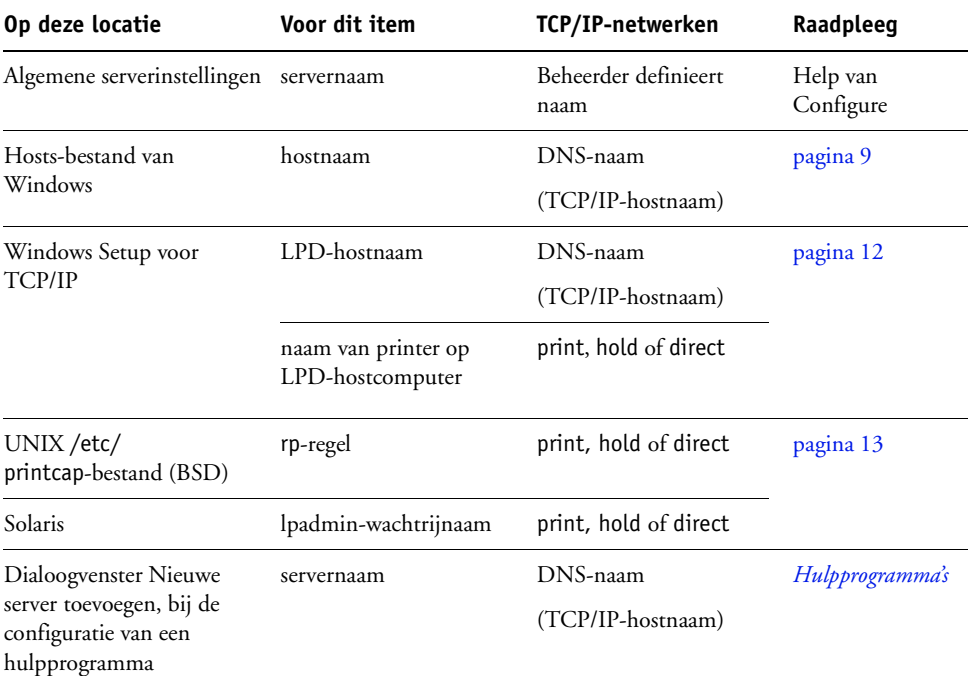

Raadpleeg de onderstaande tabel voor de juiste naam.

# <span id="page-73-2"></span><span id="page-73-1"></span>**Kan geen verbinding met de Integrated Fiery Color Server maken met hulpprogramma's**

Controleer de volgende punten als gebruikers geen verbinding kunnen maken met de Integrated Fiery Color Server:

**Instelling van Integrated Fiery Color Server:** het juiste netwerkprotocol moet zijn ingeschakeld, met de juiste parameters (voor TCP/IP is dit bijvoorbeeld het IP-adres). Verder moet u de afdrukwachtrij of de blokkeringswachtrij publiceren.

<span id="page-73-0"></span>U kunt deze instellingen snel controleren door een configuratiepagina af te drukken.

**Op de clientcomputer:** de juiste netwerkprotocollen moeten geladen zijn.

# <span id="page-74-0"></span>**Kan geen verbinding met de Integrated Fiery Color Server maken met Command WorkStation**

Als er een probleem optreedt met het maken van verbinding met de Integrated Fiery Color Server, wordt een foutbericht weergegeven.

Het probleem kan in de volgende situaties optreden:

- De Integrated Fiery Color Server wordt het eerst ingeschakeld.
- De Integrated Fiery Color Server wordt opnieuw gestart.
- Wanneer u instellingen hebt gewijzigd die van invloed zijn op het serveradres, maar u de verbinding met de server niet opnieuw hebt geconfigureerd.

Als u dit probleem tegenkomt, probeer dan de volgende oplossingen, in deze volgorde:

- Een externe computer die de hulpprogramma's of WebTools gebruikt, kan storend werken door statusinformatie op te vragen. Sluit indien mogelijk de externe toepassing en probeer opnieuw verbinding te maken.
- Start het programma Command WorkStation opnieuw en probeer opnieuw verbinding te maken.
- Start de Integrated Fiery Color Server opnieuw.

#### **INDEX 77**

# **INDEX**

[1000BaseT 21](#page-20-0) [100BaseTX 21](#page-20-0) [10BaseT 21](#page-20-0)

#### **A**

aanraakscherm [afbeelding 25](#page-24-0) [toegang tot Instelling 25](#page-24-0) [Accountnaam, optie 51](#page-50-0) [Actie bij verkeerde combinatie, optie 31](#page-30-0) [Active Directory 12](#page-11-1) afdrukken [CMYK, standaard 55](#page-54-0) [configuratiepagina 27](#page-26-0) [lettertypenlijst 27](#page-26-1) [Microsoft Office-bestanden 32](#page-31-0) [omslagpagina voor elke taak 55](#page-54-1) [opnieuw afdrukken van eerder afgedrukte](#page-16-0)  taken 17 [pagina's met serverinformatie 27](#page-26-2) [PostScript-bestanden 35](#page-34-0) [startpagina bij opstarten 30](#page-29-0) [takenlogboek, automatisch 33](#page-32-0) [verbindingen 17](#page-16-1) [verbindingen en wachtrijen 29](#page-28-0) [Afdrukken hervatten, opdracht 26](#page-25-0) [Afdrukken onderbrek., opdracht 26](#page-25-1) [Afdrukken toestaan voor, optie 31](#page-30-1) [Afdrukken tot PS-fout, optie 54](#page-53-0) [Afdrukken via e-mail inschakelen, optie 50](#page-49-0) [Afdrukstand, optie 56](#page-55-0) Afdrukwachtrij [opnieuw afdrukken van taken 31](#page-30-2) [publiceren 30](#page-29-1) [Afdrukwachtrij publiceren, optie 30](#page-29-1) [afdrukwachtrij, beschrijving 17](#page-16-2) [afdrukwachtrijen 31](#page-30-3) [Afgedrukt, wachtrij 17,](#page-16-0) [31](#page-30-3) [anonymous, LDAP-authenticatiemethode 46](#page-45-0) [AppleTalk inschak., optie 43](#page-42-0) [AppleTalk-instellingen 43](#page-42-0) [AppleTalk-zone, optie 43](#page-42-1)

[Aut. afdr. USB-med., optie 35](#page-34-1) authenticatie [vereist voor algemeen afdrukken 31](#page-30-1) [vereist voor FTP-afdrukken 45](#page-44-0) [Authenticatiewachtwoord, optie \(SNMP\) 49](#page-48-0) [Auto IP-configuratie inschakelen, optie 36](#page-35-0) [Autom. configuratie gebruiken, optie 39](#page-38-0) [Automatisch overvullen, optie 54](#page-53-1)

#### **B**

[Bedrukte zijde omlaag, optie 54](#page-53-2) [Begin, WebTool 18](#page-17-0) beheerder [functies 58](#page-57-0) [installeren van de server 10](#page-9-0) [rechten 16](#page-15-0) [wachtwoord 59](#page-58-0) [bestandseindeteken \(EOF\), USB](#page-34-2)communicatie 35 [Bestandseindeteken negeren, optie 35](#page-34-2) [bestandstypen en USB-poortinstellingen 35](#page-34-2) [Beveiligd afdrukken, opdracht 26](#page-25-2) [Beveiligingsniveau \(SNMP\), optie 47](#page-46-0) [binaire gegevens, afdrukken via USB-poort 35](#page-34-0) Blokkeringswachtrij [beschrijving 17](#page-16-3) [publiceren 30](#page-29-2) [Blokkeringswachtrij publiceren, optie 30](#page-29-2) [BOOTP-protocol 36,](#page-35-1) [37](#page-36-0)

# **C**

client instellen [overzicht 10](#page-9-1) [WebTools 57](#page-56-0) [CMYK standaard afdrukken 55](#page-54-0) Command WorkStation [configuratiepagina 69](#page-68-0) [Instelling vanuit 53](#page-52-0) [problemen bij verbinding met server 75](#page-74-0) configuratiepagina [afdrukken 27,](#page-26-3) [69](#page-68-0) [problemen met verbindingen oplossen 74](#page-73-0) [Configure, WebTool 19](#page-18-0)

[contactinformatie voor de ondersteuning van de](#page-29-3)  afdrukserver 30 [Courier-lettertype, automatisch gebruiken 54](#page-53-3) [Courier-vervanging toestaan, optie 54](#page-53-4) [CR toevoegen aan LF, optie 54](#page-53-5)

#### **D**

[DHCP-protocol 36,](#page-35-1) [37](#page-36-0) directe verbinding [beschrijving 17](#page-16-4) [publiceren 30](#page-29-4) [vereist voor downloaden van lettertypen 18](#page-17-1) [Directe verbinding publiceren, optie 30](#page-29-4) DNS (Domain Name Server) [implicaties van een wijziging 73](#page-72-0) [instelling 38](#page-37-0) [naam van de lijstserver 12](#page-11-2) [DNS inschakelen, optie 38](#page-37-1) [DNS-adres, optie 38](#page-37-2) [Documenten, WebTool 18](#page-17-2) [Domeinnaam, optie in DNS-instellingen 38](#page-37-3) [downloaden van lettertypen, directe verbinding](#page-17-1)  vereist 18 [Downloads, WebTool 18](#page-17-3)

# **E**

[E-mail-instelling 50](#page-49-1) [E-mail-logboek 27](#page-26-4) [E-mailadres beheerder, optie 52](#page-51-0) [E-mailadres, optie in E-mailinstelling 51](#page-50-1) [E-mailservices inschakelen, optie 50](#page-49-2) [eenvoudig, LDAP-authenticatiemethode 46](#page-45-1) [Elke scantaak wissen, optie 49](#page-48-1) ethernet [Poortinstellingen 34](#page-33-0) [speed 34](#page-33-0) [Ethernetconnector 21](#page-20-1)

#### **F**

[Fabrieksinstellingen 62](#page-61-0) Filter bewerken, optie in [Beveiligingsinstellingen 41](#page-40-0) Filter toevoegen, optie in [Beveiligingsinstellingen 41](#page-40-1) Filter verwijderen, optie in [Beveiligingsinstellingen 41](#page-40-2) [Filterbeleid, optie 41](#page-40-3) [Form. lengte, optie 55](#page-54-2)

foutberichten ["Geen AppleTalk-zones gevonden" 43](#page-42-2) [PostScript 55](#page-54-3) [runtime 73](#page-72-1) [FreeForm-model 55](#page-54-4) [FTP-logboek 27](#page-26-5) [Functies, menu 26](#page-25-3)

#### **G**

[gateway, adres automatisch toewijzen 37](#page-36-1) [Gateway-adres, optie 37](#page-36-2) [GSSAPI, LDAP-authenticatiemethode 46](#page-45-2)

#### **H**

[herstellen van serverconfiguratie 62](#page-61-1) [hostnaam 12,](#page-11-2) [73](#page-72-2) hulpmiddelen voor taakbeheer [taken verwijderen met 60](#page-59-0) [takenlogboek afdrukken 33](#page-32-1) hulpprogramma's [vereiste afdrukverbindingen 30](#page-29-5)

#### **I**

[Informatie, opdracht 27](#page-26-2) instelling [beheersfuncties 58](#page-57-0) [netwerkinstellingen 34](#page-33-1) [openen 25](#page-24-0) [overzicht 22](#page-21-0) [poortinstellingen 34](#page-33-2) [printerinstellingen 29](#page-28-0) [protocolinstellingen 36](#page-35-2) [PS \(PostScript\)-instellingen 32](#page-31-1) [schermsoorten 25](#page-24-1) [server op een netwerk 10](#page-9-2) [service-instellingen 43](#page-42-3) [takenlogboek instellen 33](#page-32-2) [vanaf een netwerkcomputer 53](#page-52-1) [instelling oorspronkelijke documenten 32](#page-31-0) [internet, server benaderen met WebTools 18](#page-17-4) IP-adres [automatisch toewijzen 36,](#page-35-0) [37](#page-36-0) [handmatig toewijzen 37](#page-36-3) [statisch 37](#page-36-3) [voor ethernet-instelling 37,](#page-36-3) [38](#page-37-4) [IP-filter inschakelen, optie 41](#page-40-4) [IP-filters 41](#page-40-1) [IP-poorten configureren, optie 40](#page-39-0) [IPP inschakelen, optie 44](#page-43-0)

[IPSec-instelling 42](#page-41-0) [IPv4, TCP/IP 36](#page-35-3) [IPv6 inschakelen, optie 37](#page-36-4) [IPv6, TCP/IP 37](#page-36-4)

## **J**

[Java-ondersteuning internetbrowser 57](#page-56-1)

# **K**

[Kalibreren, opdracht 28](#page-27-0) [Kleurendiagrammen 27](#page-26-6) [Kleurmodus, optie 55](#page-54-5)

#### **L**

[Lade uitlijnen, opdracht 28](#page-27-1) [LDAP-instellingen 45](#page-44-1) lettertypen [bron 55](#page-54-6) [lijst met lettertypen afdrukken 27](#page-26-1) [printerlettertypen op server 27](#page-26-1) [tekenbreedte 56](#page-55-1) [tekengrootte 56](#page-55-2) [Lettertypenummer \(PCL\), optie 55](#page-54-7) [lettertypevervanging 54](#page-53-6) [Logboek automatisch afdrukken na 55 taken,](#page-32-3)  optie 33 [LPD \(TCP/IP\) 44](#page-43-1) [LPD inschakelen, optie 44](#page-43-1) [LPR \(TCP/IP\), UNIX 13](#page-12-1)

#### **M**

[MAC-adresfilter inschakelen, optie 35](#page-34-3) [Master afdrukken, optie 55](#page-54-4) [Max. aantal resultaten, optie \(LDAP\) 47](#page-46-1) [Maximumgrootte bijlage, optie 49](#page-48-2) [Microsoft Office 32](#page-31-0)

#### **N**

[naam geven aan server 29,](#page-28-1) [73](#page-72-3) [Naam van SNMP Community, optie 48](#page-47-0) [Navraaginterval, optie in E-mailinstelling 51](#page-50-2) netwerk [ondersteunde protocollen 9](#page-8-1) [samenvatting installatie 10,](#page-9-2) [11](#page-10-0) [TCP/IP 11](#page-10-1) [netwerkinstellingen 34](#page-33-1) [netwerkkabel aansluiten 20](#page-19-0) [netwerkservers configureren 34](#page-33-2)

# **O**

[Omslagpagina, optie 55](#page-54-1) [onderhouden van serverprestaties 70](#page-69-0) [Ontvangstserver, optie in E-mailinstelling 51](#page-50-3) [Onveilige gebruikersnaam, optie \(SNMP\) 48](#page-47-1) Operatorwachtwoord [rechten 16](#page-15-1) [wijzigen 59](#page-58-1) [Opmerking, optie in Windows-afdrukken 39](#page-38-1) [opnieuw afdrukken van taken 17](#page-16-0) [Overzicht bed.paneel 24](#page-23-0) [Overzicht van instellingen, opdracht 28](#page-27-2)

# **P**

[Paginataal, optie 31](#page-30-4) [Paginavolgorde, optie 55](#page-54-8) [PANTONE 27](#page-26-7) [Papierform. convert., optie 55](#page-54-9) [Papierformaat voor systeempagina's, optie 56](#page-55-3) [Passend maken, optie 56](#page-55-4) [PDF XObjects gebruiken, optie 56](#page-55-5) [PDF-bestanden, lettertypevervanging in 54](#page-53-7) [Poort 9100 inschak., optie in afdrukservices 44](#page-43-2) [Poort 9100-wachtrij, optie 44](#page-43-3) [Poort 9100-instellingen 44](#page-43-4) [Poortfilterinstelling 40](#page-39-1) [Poortinstellingen, Ethernet-instelling 34](#page-33-0) [Poorttime-out in seconden, optie 35](#page-34-4) [PostScript-bestanden, afdrukken 35](#page-34-0) [PostScript-fout 54](#page-53-8) [PostScript-instellingen,](#page-31-1) *zie* PS-instellingen [Primaire DNS-server, optie 38](#page-37-5) printer [fout bij verbinden 73](#page-72-4) [niet gevonden 73](#page-72-4) [niet in Kiezer 73](#page-72-4) [Printerinstellingen 29](#page-28-0) [Printerrastermodus, optie 56](#page-55-6) [Privacywachtwoord, optie \(SNMP\) 49](#page-48-3) problemen oplossen [Command WorkStation, problemen met](#page-74-0)  verbinding 75 [Printer niet gevonden in de selectielijst met](#page-73-1)  hulpprogramma's 74 [Printer niet gevonden op het netwerk 73](#page-72-5) [verbinden met printer mislukt 73](#page-72-4)

protocollen [instellen 36](#page-35-2) [voor automatisch toewijzen van IP](#page-36-0)adressen 37 [protocollen, netwerk 9](#page-8-2) [Proxy-instellingen inschakelen, optie 50](#page-49-3) Proxy-instellingen, FTP [gebruikersnaam 50](#page-49-4) [gebruikerswachtwoord 50](#page-49-5) [inschakelen 49,](#page-48-4) [50](#page-49-3) [IP-adres 50](#page-49-6) [poortnummer 50](#page-49-7) [PS \(PostScript\)-instellingen 32](#page-31-1) [publiceren van verbindingen, overzicht 17](#page-16-1) [Punten, optie 56](#page-55-2)

# **R**

[Randen tekst/lijntek. verfijnen, optie 56](#page-55-7) [Recordlengte FreeForm 1, optie 32](#page-31-2) [regelterugloop, PCL-taken 54](#page-53-5) [RJ-45-connector 21](#page-20-0)

#### **S**

[Scaninstellingen, WebTool 19](#page-18-1) [schijfruimte 70](#page-69-1) [Scope \(SLP-instelling\) 52](#page-51-1) [Secundaire DNS-server, optie 38](#page-37-6) [Selecteer een protocoloptie voor de toewijzing](#page-36-0)  van een IP-adres 37 [Server herstarten, opdracht 28](#page-27-3) [Server wissen, opdracht 60](#page-59-1) Servernaam, optie [Serverinstellingen 29](#page-28-2) [Windows-afdrukken 39](#page-38-2) servers [aanraakscherm 25](#page-24-0) [achteraanzicht met connectoren 20](#page-19-1) [configuratie opslaan en herstellen 62](#page-61-1) [instelling 21](#page-20-2) [naam geven 29](#page-28-1) [prestaties onderhouden en verbeteren 70](#page-69-0) [Servertype, optie in E-mailinstelling 51](#page-50-4) [Service-instellingen 43](#page-42-3) Services [IP-filterinstellingen 41](#page-40-5) [Poortfilterinstelling 40](#page-39-1) [SLP-instelling \(Service Location Protocol\) 52](#page-51-1) [SMB inschakelen, optie 43](#page-42-4)

[SNMP inschakelen, optie 47](#page-46-2) [SNMP-setup 47](#page-46-3) [SNMP-standaardinst. herstellen, optie 47](#page-46-4) [SNTP inschakelen, optie 29](#page-28-3) [Standaard LPD-wachtrij, optie 44](#page-43-5) [standaardinstellingen 62](#page-61-0) [Startpagina afdrukken, optie 30](#page-29-0) [Startpagina, afdrukken 30](#page-29-0) [stuurprogramma's Aanwijzen en afdrukken 44](#page-43-6) [Stuurprogrammatype instellen, optie 44](#page-43-6) [Subnetmasker, optie 37](#page-36-5) [Symbolenset, optie 56](#page-55-8) [systeemsoftware, update 60](#page-59-2)

# **T**

[Taakvoorbeeld weergeven tijdens verwerking,](#page-29-6)  optie 30 [Taken opgeslagen in wachtrij Afgedrukt,](#page-30-5)  optie 31 Takenlogboek [automatisch afdrukken 33](#page-32-4) [automatisch wissen 33](#page-32-5) [definitie 33](#page-32-1) [handmatig afdrukken 27](#page-26-8) [instelling 33](#page-32-6) [paginagrootte instellen 33](#page-32-7) [Takenlogboek automatisch afdrukken \(elke 55](#page-32-4)  taken), optie 33 [Takenlogboek automatisch wissen \(elke 55](#page-32-5)  taken), optie 33 [Takenlogboek elke 55 taken automatisch wissen,](#page-32-8)  optie 33 [takenlogboek, taken wissen uit 60](#page-59-1) TCP/IP [Ethernet-instelling 36](#page-35-4) [gepubliceerde verbindingen 30](#page-29-7) [hostnaam 73](#page-72-6) [met UNIX-werkstations 13](#page-12-2) [protocol instellen 36](#page-35-3) [Tekenbreedte, optie 56](#page-55-1) [tekens per inch 56](#page-55-1) [tekens, gebruikt in Command WorkStation 29](#page-28-4) [Tekenset gebruiken, optie 29](#page-28-5) [terminologie, algemeen 7](#page-6-0) [testpagina, afdrukken 27](#page-26-9) [Tijdserver, optie 29](#page-28-6) [Tijdzone, optie 29](#page-28-7)

Time-out, optie [E-mail-instelling 51](#page-50-5) [FTP-instellingen 45](#page-44-2) [LDAP-instellingen 46](#page-45-3) [toegangsniveaus, instelling 14](#page-13-0) [Twisted Pair-kabel 21](#page-20-0) [Type authenticatie, optie \(SNMP\) 48](#page-47-2) [Type gateway, optie 37](#page-36-1) [Type privacy, optie \(SNMP\) 49](#page-48-5)

# **U**

UNIX [externe printernaam 74](#page-73-2) [in TCP/IP-netwerk 13](#page-12-2) [printcap-bestand 74](#page-73-2) [USB-afdrukken 63](#page-62-0) [USB-instellingen 35](#page-34-5) [USB-poort inschakelen, optie 35](#page-34-5) [USB-poortinstell. 35](#page-34-2) [USB-poortinstellingen 35](#page-34-4)

# **V**

[VDP-instellingen 32](#page-31-3) [Veilige gebruikersnaam, optie \(SNMP\) 48](#page-47-3) [verbeteren van serverprestaties 70](#page-69-0) [verbinding met extern bureaublad 61](#page-60-0) [Verkeerde combinatie in taak inschakelen,](#page-30-6)  optie 31 [Verkeerde combinatietime-out, optie 32](#page-31-4) [Verschuivingsmodus, optie 56](#page-55-9) [Verzendserver, optie in E-mailinstelling 51](#page-50-6)

#### **W**

[Wachtrij Afgedrukt inschakelen, optie 31](#page-30-7) wachtrijen [alles wissen 60](#page-59-1) [publiceren 30](#page-29-1) [Wachtwoord invoeren, optie,](#page-58-2)  beheerderswachtwoord 59 [Wachtwoord vereisen voor afdrukken \(FTP\),](#page-44-0)  optie 45 [Wachtwoord vereisen voor afdrukken van](#page-32-9)  takenlogboek, optie 33 wachtwoorden [beheerder, wijzigen 59](#page-58-0) [beheerdersrechten 16](#page-15-0) [E-mail-instelling 51](#page-50-7) [instellen 15](#page-14-0) [operatorrechten 16](#page-15-1) WebTools [Begin 18](#page-17-0) [Configure 19](#page-18-0) [Documenten 18](#page-17-2) [Downloads 18](#page-17-3) [Werkgroep of domein, optie 39](#page-38-3) wijzigen [Beheerderswachtwoord 59](#page-58-0) [hostnaam of DNS-naam 73](#page-72-7) Windows-afdrukken [inschakelen 43](#page-42-4) [stuurprogramma's selecteren voor 44](#page-43-6) [Windows-afdrukken, domeinkwesties 12](#page-11-3) [Windows-instellingen 39](#page-38-4) [WINS IP-adres, optie 39](#page-38-5) [wissen van takenlogboek 33](#page-32-10)